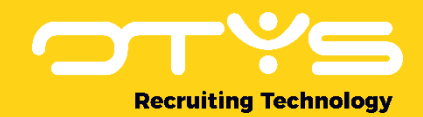

# Let's seize opportunities.

**Together** 

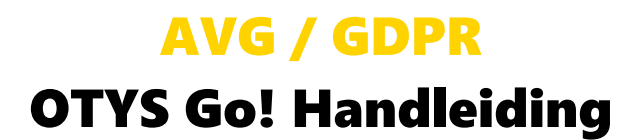

Basishandleiding voor de AVG / GDPR

Datum: 11-07-2018

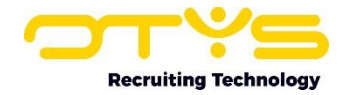

# Inhoudsopgave

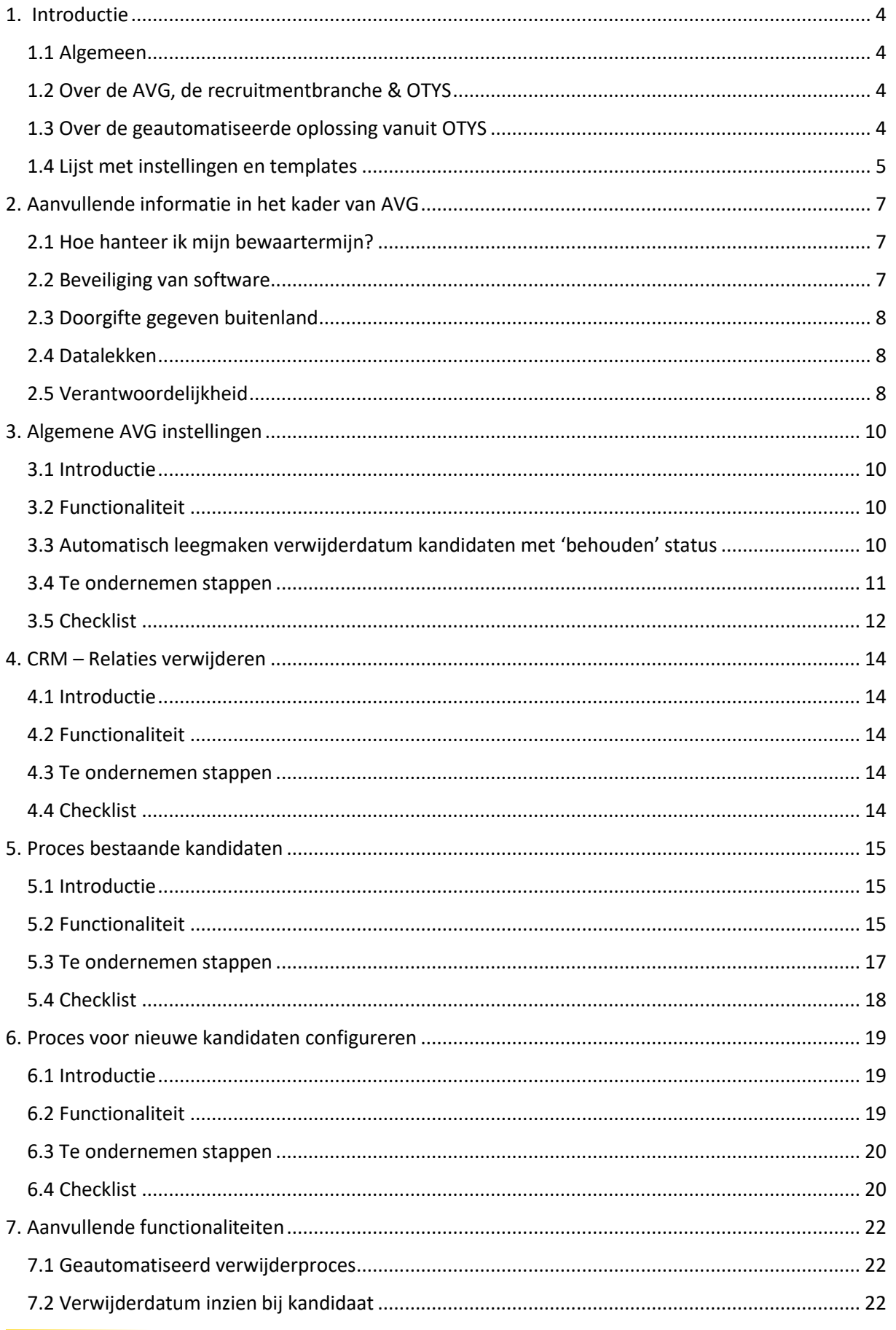

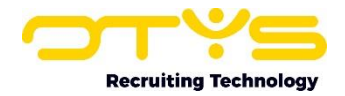

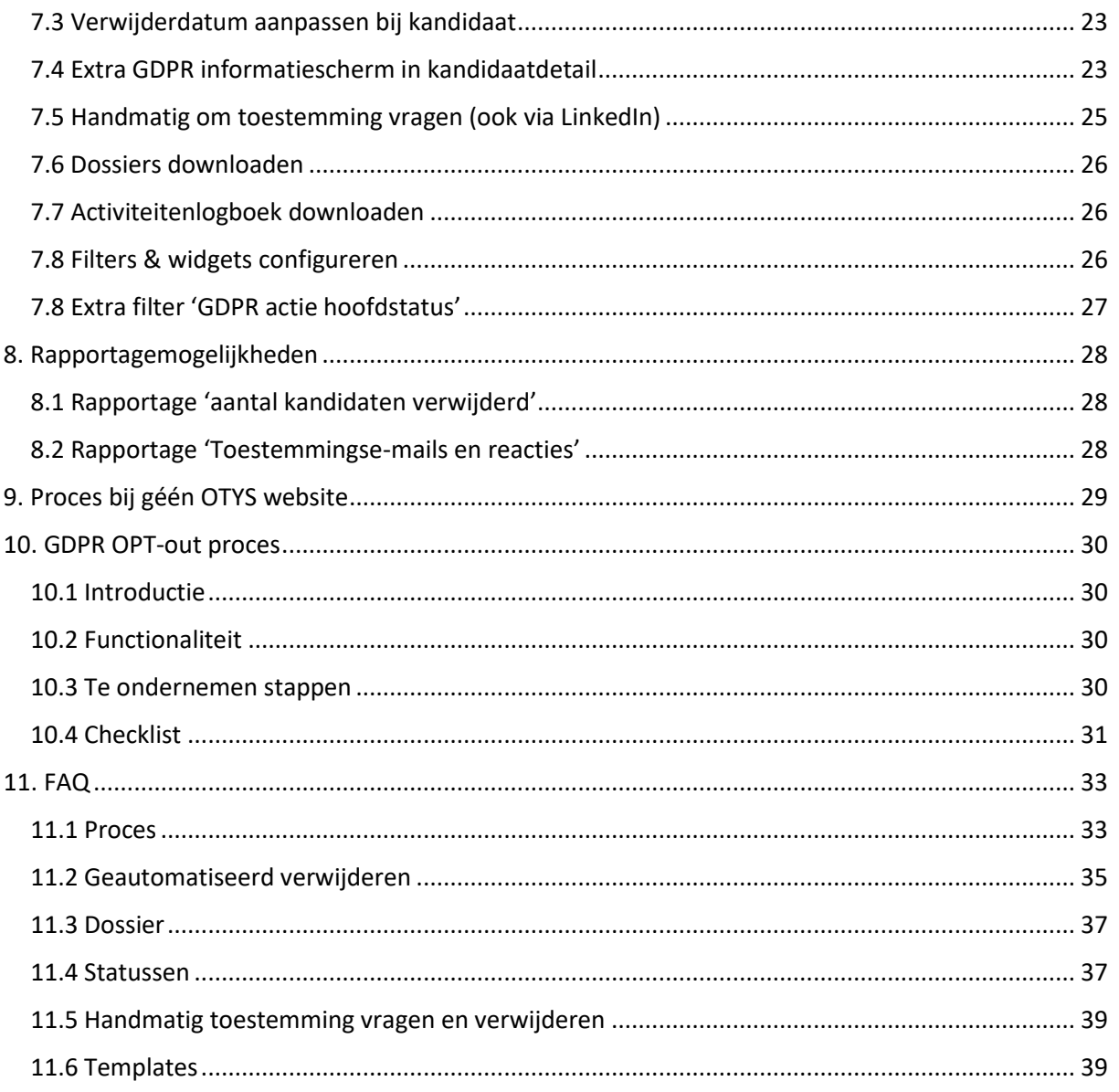

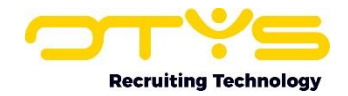

# <span id="page-3-0"></span>1. Introductie

## <span id="page-3-1"></span>1.1 Algemeen

De Algemene Verordening Gegevensbescherming (AVG) verving vanaf 25 mei 2018 jl. de Wet bescherming persoonsgegevens (Wbp). De AVG hanteert de begrippen

'verwerkingsverantwoordelijke' en 'verwerker' in plaats van de begrippen 'verantwoordelijke' en 'bewerker' uit de Wbp. Ten opzichte van de Wbp zijn er nog een aantal grote verschillen aan te merken. Deze hebben voornamelijk te maken met het vergroten van de rechten van de betrokkenen en het vergroten van de verantwoordelijkheid van organisaties om deze privacy rechten te waarborgen.

Zowel de Wbp als de AVG is niet nieuw voor OTYS. Onze klanten kunnen ruimschoots volgens deze wetgevingen werken, zij het soms via een omweg of naar onze mening te omslachtig. Juist hierom hebben wij ervoor gekozen om de AVG sinds Q3 2017 als speerpunt op te nemen in onze roadmap.

In deze handleiding wordt toegelicht wat vereisten zijn onder de AVG, hoe OTYS hiermee omgaat en waar de instellingen voor de verschillende automatiseringen te vinden zijn.

## <span id="page-3-2"></span>1.2 Over de AVG, de recruitmentbranche & OTYS

Binnen de recruitmentbranche zijn er een aantal elementen om op te letten als het gaat om rechtmatige gegevensverwerking onder de AVG. In de wettekst (art. 6) zijn een aantal voorwaarden waaraan voldaan moet worden als het gaat om rechtmatigheid van gegevensverwerking:

- o Toestemming
	- De toestemmingsvraag moet helder en transparant gesteld worden
	- Moet vrij tot stand komen (bv. Geen verplichte toestemmingsvraag bij sollicitatieformulier, of ingevulde check box)
	- Moet op informatie berusten, dus er moet toegelicht zijn waar hij mee akkoord gaat)
	- Moet bestaan uit een wilsuiting waarmee betrokkene aanvaardt dat hem betreffende persoonsgegevens worden verwerkt.
- o Uitvoering van een overeenkomst
- o Uitvoering van een overheidstaak
- o Vitale belangen van betrokkenen
- o Wettelijke plicht, bijvoorbeeld werknemers en de plicht gegevens te verstrekken aan de Belastingdienst
- o Gerechtvaardigd belang. U als verwerkingsverantwoordelijke heeft een eigen belang bij het verwerken van persoonsgegevens. Overheden kunnen zich niet beroepen op dit belang.

Er zijn dus verschillende voorwaarden te definiëren op basis waarvan een rechtmatige gegevensbewerking mag plaatsvinden. Op basis hiervan wordt de bewaartermijn door de verwerkingsverantwoordelijke bepaald. Om deze termijn op een geautomatiseerde manier bij te houden heeft OTYS een aantal functionaliteiten ontwikkeld die aan te zetten zijn middels verscheidene instellingen in OTYS Go!

## <span id="page-3-3"></span>1.3 Over de geautomatiseerde oplossing vanuit OTYS

Om de geautomatiseerde AVG-oplossing voor u te laten werken zijn er een aantal instellingen die geactiveerd of geconfigureerd moeten worden. Hieronder volgt een overzicht van deze klantinstellingen.

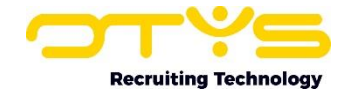

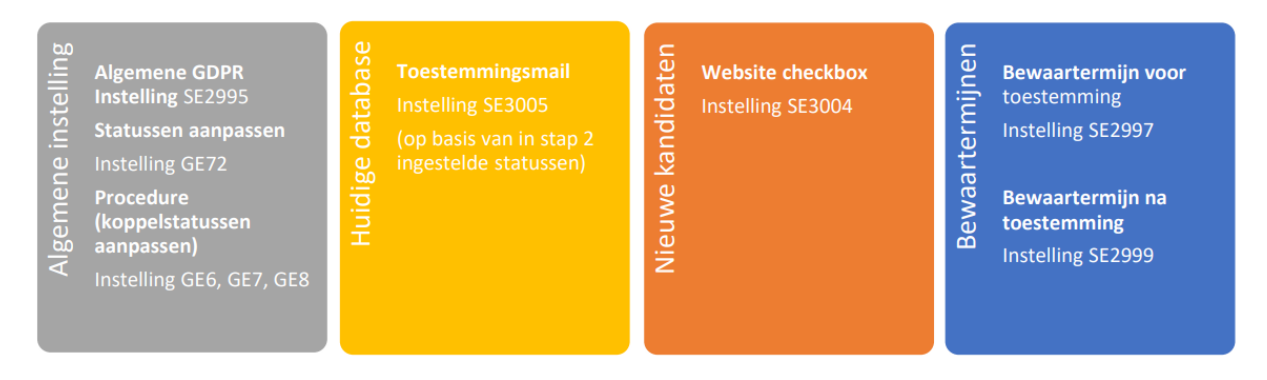

Door het activeren van bovenstaande instellingen zullen er verwijderdata gekoppeld worden aan specifieke kandidaten. De handleiding voor het configureren van deze instellingen volgt in de volgende hoofdstukken.

Op basis van de verwijderdatum zullen er diverse e-mails gestuurd worden, waarvan verzenddatum, intervallen en inhoud ook zelf in te stellen zijn:

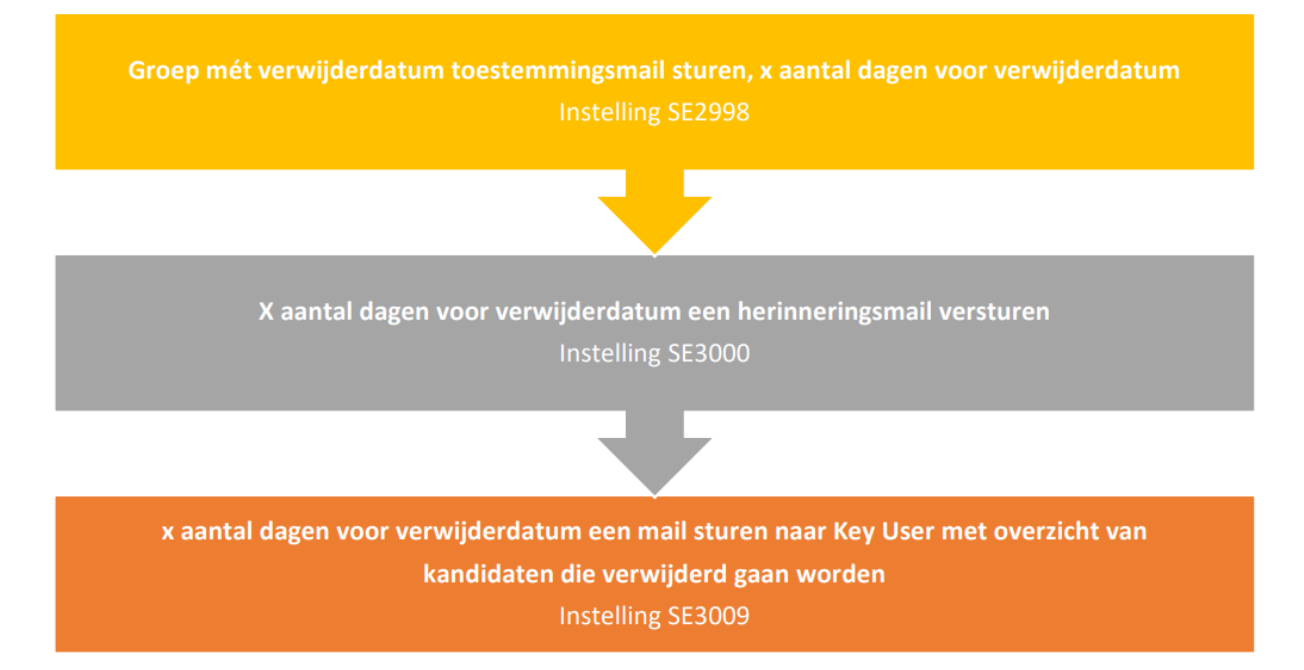

Bij deze instellingen horen ook diverse templates. Deze zijn altijd te vinden in de UTS Manager. De verschillende namen en nummers van de templates kunt u in de hierop volgende hoofdstukken vinden.

## <span id="page-4-0"></span>1.4 Lijst met instellingen en templates

Klantinstellingen – vanaf hoofdstuk 3 een uitgebreide handleiding hoe deze te configureren

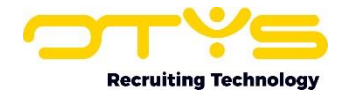

#### Globaal

#### $\Box$   $G^{OPR}$

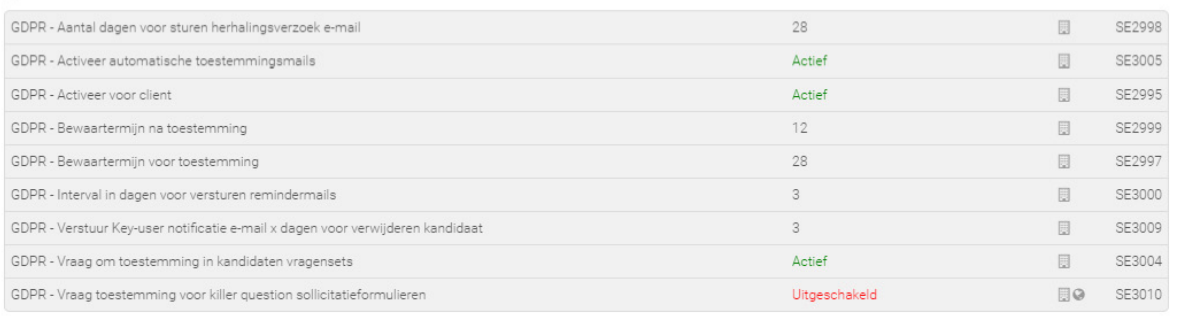

## Templates – gelinkt aan de verschillende instellingen en te vinden in de UTS Module

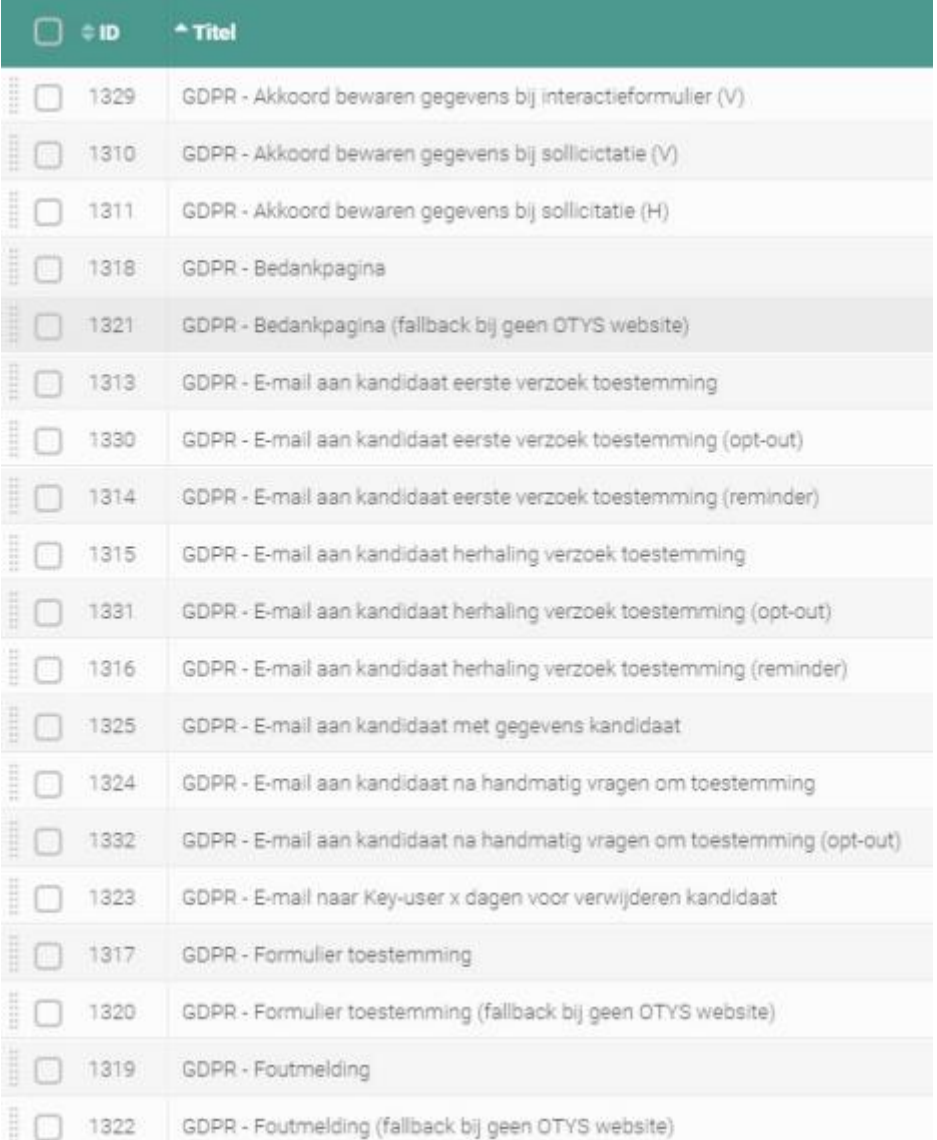

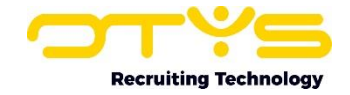

# <span id="page-6-0"></span>2. Aanvullende informatie in het kader van AVG

## <span id="page-6-1"></span>2.1 Hoe hanteer ik mijn bewaartermijn?

De bewaartermijn in OTYS gaat lopen op het moment dat er een verwijderdatum aan een kandidaat wordt toegekend. Deze datum wordt op verschillende manieren toegekend, waarvan een aantal hierboven besproken:

De kandidaat schrijft zich in via de website op een specifieke vacature

- $\circ$  Geen toestemming: verwijderdatum wordt ingesteld op de dag van dat de procedure is gesloten (termijn aan te passen: instelling SE2997 'bewaartermijn voor toestemming')
- o Wel toestemming: verwijderdatum staat standaard op 12 maanden na geven van toestemming (termijn aan te passen: instelling SE2999 'bewaartermijn na toestemming')

De kandidaat schrijft zich in via de website op een open sollicitatie

o Verwijderdatum staat op 12 maanden na solliciteren (termijn aan te passen: instelling SE2999 'bewaartermijn na toestemming')

Kandidaat wordt handmatig toegevoegd, en via knop in detail een toestemmingse-mail gestuurd

- o Geen toestemming: verwijderdatum wordt ingesteld op de dag van versturen eerste toestemmingsmail (termijn aan te passen: instelling SE2997 'bewaartermijn voor toestemming')
- o Wel toestemming: verwijderdatum staat standaard op 12 maanden na geven van toestemming (termijn aan te passen: instelling SE2999 'bewaartermijn na toestemming')
- o Geen reactie: verwijderdatum wordt ingesteld op de dag van versturen eerste toestemmingsmail (termijn aan te passen: instelling SE2997 'bewaartermijn voor toestemming')

De verwijderdatum datum zal zichtbaar zijn in de kandidatenlijst in de kandidatenmodule (nadat de algemene GDPR-instelling SE2995 is geactiveerd, zie hoofdstuk 4). Zo ook of er toestemming gegeven is. Het is mogelijk te filteren op deze verwijderdatum, zodat altijd duidelijk is welke kandidaten binnenkort verwijderd gaan worden.

De bewaartermijn van de huidige database wordt bepaald aan de hand van verschillende statussen en koppel statussen. Hierover volgt in hoofdstuk 3 en 4 meer.

## <span id="page-6-2"></span>2.2 Beveiliging van software

De AVG stelt dat zowel de verwerkingsverantwoordelijke als de verwerker 'passende technische en organisatorische maatregelen treffen om een beveiligingsniveau te waarborgen'. Dit beschermingsniveau dient afgestemd te zijn op de aanwezige risico's.

Passende maatregelen is een breed begrip. Hieronder de maatregelen die OTYS in elk geval treft:

- o Versleuteling van verkeer van en naar de database
- o Up-to-date intern gegevensbeschermingsbeleid
- o Toegangsbeveiliging van pand, computers, netwerksegmentatie, firewalls, back-ups (ook op andere locatie) en recovery beleid om verlies van data te voorkomen
- o Automatische verwijdering van persoonlijke gegevens van kandidaten
- o Gedragscodes, security awareness sessies voor personeel

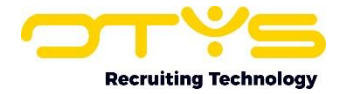

- o Uitgebreide access control policies
- o Jaarlijkse SOC II audit door externe auditor

#### **LEUK OM TE WETEN:**

"Omdat het van de AVG moet" geldt voor OTYS niet, wij zijn al jaren bezig met goede gegevensbescherming. Wij willen het leven van onze klanten wel makkelijker maken omdat zij volgens de AVG dingen 'moeten'. Als verwerker hebben we onze softwarebeveiliging consequent op orde.

#### <span id="page-7-0"></span>2.3 Doorgifte gegeven buitenland

OTYS slaat haar en de gegevens van klanten op binnen de EU (België). Wij maken hiervoor gebruik van onze subverwerker Sentia (UNITT). Met deze subverwerker hebben wij een subverwerkersovereenkomst. Hetzelfde geldt voor subverwerkers Textkernel en Actonomy.

Textkernel: Verwerkt gegevens op basis van de cv parser. De persoonsgegevens die hier 'doorheen' gehaald worden, worden verwerkt door Textkernel, maar niet opgeslagen. Wij hebben hier afspraken over gemaakt dat deze gegevens niet verstrekt worden aan derden.

Actonomy: wij zetten Actonomy in voor onze zoekfunctie. Om deze zoekfunctie goed te kunnen inzetten maakt Actonomy gebruik van de gegevens in de database(s). Ook met deze subverwerker hebben wij een overeenkomst waarin afspraken gemaakt zijn over bewaartermijn, beveiliging en verstrekking aan derden (niet).

## <span id="page-7-1"></span>2.4 Datalekken

Een datalek dient binnen 72 uur gemeld te worden, na kennisgeving van verwerker, bij de toezichthouder (Autoriteit Persoonsgegevens). Dit houdt in dat OTYS een goed werkend proces moet hebben voor het communiceren van een datalek. Daar horen een aantal punten bij:

Wat is een datalek? – 'iedere inbreuk op de beveiliging van persoonsgegevens die leidt tot enige ongeoorloofde verwerking daarvan'

Meldplan datalekken:

- o Bij OTYS bestaat dit uit een protocol wat jaarlijks getest wordt waaruit duidelijk wordt bij wie, waar en wanneer datalekken moeten worden gemeld.
- o Meldformulier datalekken aan klanten
- o Bijhouden van register van datalekken
- o In het geval van verdenking van een datalek, kunt u contact opnemen met Bastiaan Brans via +31 (0)318 584 900

## <span id="page-7-2"></span>2.5 Verantwoordelijkheid

OTYS faciliteert voor haar klanten een hoop mogelijkheden om op een leuke en goede manier met de AVG om te gaan. Toch zijn wij niet de partij om bewaartermijnen op te leggen en de AVG als wetgeving op te leggen. Bewaartermijnen dienen door onze klanten zelf ingesteld te worden (anders worden standaard richtlijnen gehanteerd). Op basis van deze bewaartermijnen zal OTYS haar plicht als verwerker uitvoeren. Als andere bewaartermijnen gehanteerd worden of GDPR/AVG-instellingen niet gebruikt worden, kan OTYS hiervoor geen verantwoordelijkheid nemen.

Door verschillende widgets, rapportagemogelijkheden en geautomatiseerde oplossingen toe te voegen, hopen we dat we de AVG enigszins behapbaar kunnen maken. Deze handleiding vertelt u

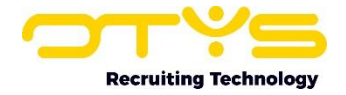

echter niet álles wat u als organisatie moet doen om te voldoen aan de AVG. Hiervoor verwijzen wij u door naar de website van de Autoriteit Persoonsgegevens[. www.autoriteitpersoonsgegevens.nl](http://www.autoriteitpersoonsgegevens.nl/)

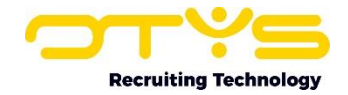

# <span id="page-9-0"></span>3. Algemene AVG instellingen

## <span id="page-9-1"></span>3.1 Introductie

Volgens de AVG is het verplicht om toestemming te kunnen overleggen van kandidaten die reeds in een database staan. We bieden u de mogelijkheid om met één druk op de knop de huidige database om toestemming te vragen. We vinden het belangrijk dat u zelf kunt instellen wie wel of niet om gevraagd moet worden. Op deze manier kunt u de verscheidene voorwaarden die gelden voor rechtmatige gegevensverwerking onder de AVG (zie hoofdstuk 1) hanteren.

## <span id="page-9-2"></span>3.2 Functionaliteit

OTYS heeft verschillende instellingen ontwikkeld waarmee uw database in lijn met de AVG geautomatiseerd kan werken. De Algemene AVG-instelling is het begin om de functionaliteit in gebruik te nemen. Instelling SE2995 activeert de GDPR-functionaliteit in het OTYS-systeem. Zodra deze functionaliteit is geactiveerd, heeft de Key-user 2 dagen de tijd om kandidaat statussen te markeren (instelling GE72) die betrokken dienen te worden in het GDPR-proces. Ook dient de Keyuser bij koppelstatussen aan te geven welke koppelstatussen erop duiden dat een kandidaat is afgewezen of aangenomen (instellingen GE6, GE7 & GE8). Deze instellingen kunnen te allen tijde aangepast worden.

Op basis van de gemaakte configuratie zal OTYS Go! automatisch e-mails versturen naar kandidaten om hen te vragen of hun gegevens langer in de database bewaard kunnen worden. Indien de kandidaat geen actie onderneemt én de gebruikers van het systeem ook geen actie ondernemen; zal de kandidaat automatisch verwijderd worden op de 'verwijderdatum' van de kandidaat. Let erop dat, om Key-users de tijd te geven de rest van de functionaliteit goed in te richten, de functionaliteit (het versturen van e-mails) pas actief wordt 2 dagen nádat deze instelling is geactiveerd.

Wij raden ten zeerste af de algemene GDPR-instelling (2995) aan en daarna weer uit te zetten. Zorg ervoor dat u alle instellingen heeft goed gezet en zet de instelling dan pas op actief. Dan heeft u alsnog 2 dagen om waar nodig bij te stellen maar voorkomen we dat er onnodige zorgen ontstaan over het verwijderen van kandidaten.

## <span id="page-9-3"></span>3.3 Automatisch leegmaken verwijderdatum kandidaten met 'behouden' status

Als een kandidaat een status heeft die gemarkeerd is als 'Behouden (zonder e-mails)' én de kandidaat een verwijderdatum heeft die verder ligt dan klantinstelling SE2997 (standaard 28 dagen) aangeeft, zal de verwijderdatum leeggemaakt worden. Dit betekent het volgende:

## STEL:

Het is vandaag 03-07-2018 en een kandidaat heeft de status 'Werkend' (die gemarkeerd is als 'Behouden (zonder e-mails)'). Tevens heeft de kandidaat een verwijderdatum van 31-12-2018 en instelling SE2997 staat ingesteld op de (standaard) 28 dagen. In dit geval wordt de verwijderdatum van de kandidaat níét leeggemaakt (de kandidaat heeft immers toestemming gegeven om zijn gegevens tot 31-12-2018 te bewaren en het zou zonde zijn als deze toestemming verloren gaat).

Als de status van de kandidaat en de configuratie van instelling SE2997 niet gewijzigd worden, zal de verwijderdatum van deze kandidaat op 03-12-2018 (28 dagen voor 31-12-2018) echter leeggemaakt worden omdat die dan niet meer relevant is. Mocht de kandidaat vervolgens op 15-12-2018 een andere status krijgen zodat de kandidaat weer in het reguliere GDPR-proces valt, dan zal de

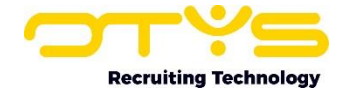

verwijderdatum (op basis van de bestaande functionaliteit) weer ingesteld worden (in dat geval op 12-01-2019).

## <span id="page-10-0"></span>3.4 Te ondernemen stappen

Nu u weet wat de mogelijkheden zijn voor het configureren van het basis GDPR-proces, is het tijd om de configuratie in uw OTYS-systeem daadwerkelijk aan te passen. U neemt hiervoor als Key-user de volgende stappen.

- 1. Open OTYS Go!
- 2. Klik rechtsboven op uw naam en kies voor 'Klantinstellingen'
- 3. Zoek rechtsboven op trefwoord 'gdpr'
- 4. Open instelling 'GDPR Activeer voor client' (instelling SE2995)
- 5. Klik op 'Actief' en klik vervolgens op 'Bewaren. De functionaliteit zal na 2 dagen actief worden, in de tussentijd is er de mogelijkheid de volgende handelingen uit te voeren.
- 6. Zoek rechtsboven op trefwoord 'status'
- 7. Open instelling 'Kandidaten Kandidaat statussen' (instelling GE72)
- 8. Open iedere status en neem de volgende stappen:
	- a. Kies bij 'GDPR-mode' voor 'Behouden zonder e-mail' indien u altijd wil dat de gegevens van de kandidaat behouden worden en er geen e-mails naar de kandidaat gestuurd moeten worden. Dit kan u doen indien u een grondslag heeft om de gegevens van kandidaten met deze status te behouden zonder expliciete toestemming van de kandidaat (bijvoorbeeld bij de status 'Werkend').
	- b. Kies bij 'GDPR-mode' voor 'Verwijderen zonder e-mail' indien u wilt dat de gegevens van de kandidaat verwijderd worden zonder dat er toestemmingse-mails naar de kandidaat gestuurd moeten worden. Dit kan u doen indien u de kandidaten met deze status liever niet dan wel in uw database heeft staan (bijvoorbeeld bij de status 'Niet interessant').
	- c. Indien u geen gebruik maakt van procedure statussen (zie hieronder), kies bij 'Reporting stage' voor 'Aangenomen' indien deze hoofdstatus erop duidt dat de kandidaat geplaatst/aangenomen is. Wij gaan er dan vanuit dat alle lopende procedures afgerond zijn. Zolang er lopende plaatsingen zijn zal de kandidaat niet gevraagd worden om toestemming om zijn gegevens te behouden. Indien er geen lopende plaatsingen zijn, zal dit wel gebeuren.
- 9. Let op: de hoofdstatussen 'via Website', 'via VMP' en 'via Profiler' kunnen niet gekoppeld worden aan een GDPR-status. Deze statussen worden automatisch gegenereerd door OTYS op basis van hoe de kandidaat in het systeem terecht is gekomen. OTYS Go! is erop geënt dat onze klanten bewuste keuzes maken in het toekennen van kandidaatstatussen.
	- a. Indien u **geen gebruik maakt van procedure statussen** (zie voorbeeld vanaf bullet 9 hieronder), kies dan bij 'Reporting stage' voor 'Afgewezen' indien deze hoofdstatus erop duidt dat de kandidaat afgewezen is. Wij gaan er dan vanuit dat alle lopende procedures afgerond zijn. Zolang er lopende plaatsingen zijn Zal er geen toestemming aan de kandidaat gevraagd worden. Indien er geen lopende plaatsingen zijn, zal dit wel gebeuren.
	- b. Klik na uw wijzigingen op de knop 'Bewaren'

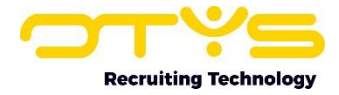

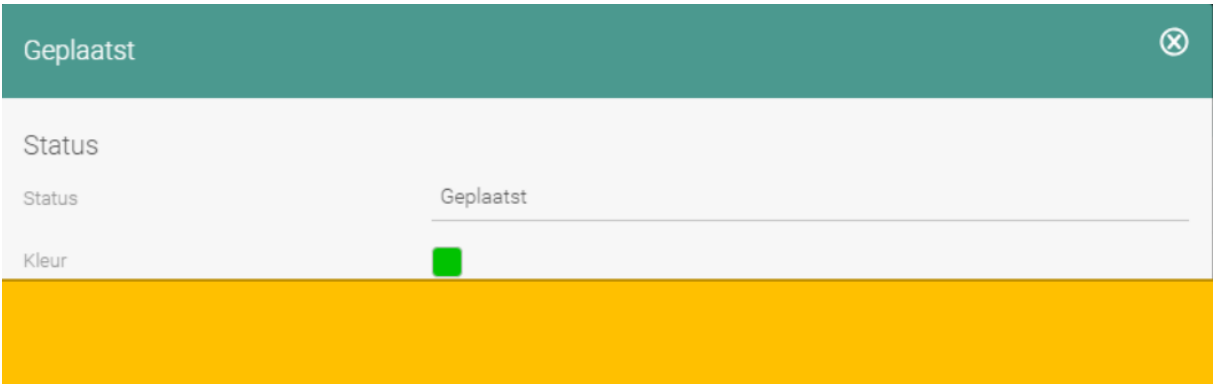

- 10. Open instelling 'Procedures Procedure status 1' (instelling GE6)
- 11. Open iedere status en neem de volgende stappen:
	- a. Plaats een vinkje bij 'Afgewezen 'indien de procedure status erop duidt dat de kandidaat afgewezen is.
	- b. Zet 'Rapportage fase' op 'Aangenomen' indien de procedure status erop duidt dat de kandidaat aangenomen is.
	- c. Klik na uw wijzigingen op de knop 'Bewaren'
- 12. Herhaal bovenstaande stappen voor de instellingen 'Procedures Procedure status 2' & 'Procedures – Procedure status 3'.

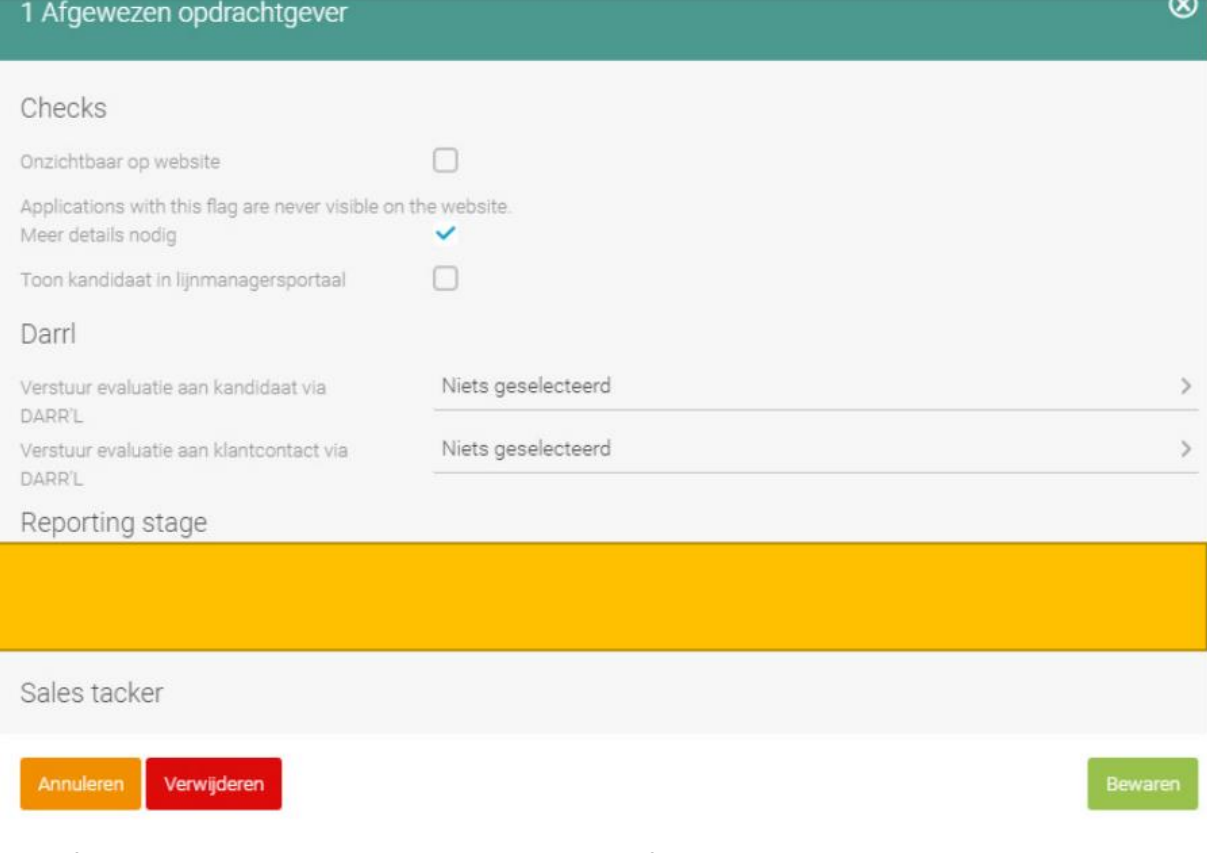

U heeft de basisinstellingen van het GDPR-proces nu afgerond.

## <span id="page-11-0"></span>3.5 Checklist

Controleer of u alle stappen hebt ondernomen via de volgende checklist:

o Instelling 'GDPR – Activeer voor client' geactiveerd

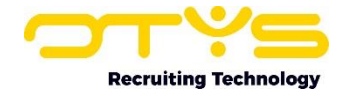

- o Kandidaat statussen van kandidaten die niet automatisch verwijderd moeten worden gemarkeerd met 'Behouden'
- o Kandidaat statussen van kandidaten die direct verwijderd moeten worden gemarkeerd met 'Verwijderen'
- o Bij geen gebruik procedure statussen, kandidaat statussen die erop duiden dat een kandidaat geplaatst zijn gemarkeerd met 'Geplaatst'
- o Bij geen gebruik procedure statussen, kandidaat statussen die erop duiden dat een kandidaat afgewezen zijn gemarkeerd met 'Afgewezen'
- o Procedure statussen die erop duiden dat een kandidaat is afgewezen zijn gemarkeerd met 'Afgewezen'
- o Procedure statussen die erop duiden dat een kandidaat is aangenomen zijn gemarkeerd met 'Aangenomen'.

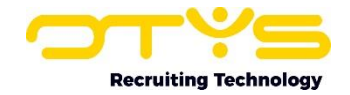

# <span id="page-13-0"></span>4. CRM – Relaties verwijderen

## <span id="page-13-1"></span>4.1 Introductie

Voor relaties ondersteunen we momenteel geen geheel geautomatiseerde oplossing. Wij zijn ervan overtuigd dat onze handmatige(re) functionaliteiten voldoende zijn om toch op een efficiënte wijze te kunnen voldoen aan de AVG.

Er zijn al meerdere mogelijkheden om relaties te benaderen, filteren en verwijderen. Bijvoorbeeld op basis van laatste contact en op basis van registratiedatum. Ook kan er gefilterd worden op CRMcriteria. Toestemming vastleggen kan alleen handmatig door het toevoegen van een CRMcriteria. Volgens OTYS is dit op dit moment voldoende omdat het CRM vaak gevuld is met relaties (op basis van contract, werkverleden en/of andere) waarvoor u zich kunt beroepen op de verschillende voorwaarden voor het verwerken van persoonsgegevens onder de AVG; zie hoofdstuk 1.2.

Wél bieden we de mogelijkheid om geautomatiseerd relaties te verwijderen. Dit zal op dezelfde manier gaan als het proces voor de kandidaatstatussen en koppelstatussen (zie hoofdstuk 3) alleen gebruikt u hiervoor instelling GE74 (CRM – Relatiestatussen). Ook dit zal gebeuren 2 dagen nadat de algemene GDPR-instelling aangezet is (zie paragraaf 3.3).

## <span id="page-13-2"></span>4.2 Functionaliteit

Bij het koppelen van relatie statussen aan 'verwijderen' zal er ook 2 dagen na het instellen van de algemene GDPR-functionaliteit een geautomatiseerd proces gaan lopen. Alle relatiestatussen die gekoppeld zijn aan 'verwijderen' zullen verwijderd gaan worden. Dit gebeurt in een nachtelijk proces.

Bij dit proces zullen niet alleen de relaties, maar ook de onderliggende contactpersonen inclusief gegevens verwijderd worden.

## <span id="page-13-3"></span>4.3 Te ondernemen stappen

Na het hebben ingesteld van GDPR-instelling SE2995 (zie hoofdstuk 3) kunt u onderstaande stappen volgen. De functionaliteit zal na 2 dagen actief worden, in de tussentijd is er de mogelijkheid de volgende handelingen uit te voeren.

- 1. Open OTYS Go!
- 2. Klik rechtsboven op uw naam en kies voor 'Klantinstellingen'.
- 3. Zoek rechtsboven op trefwoord 'status'.
- 4. Open instelling 'CRM Relatie statussen' (instelling GE74).
- 5. Open iedere status en neem de volgende stap:
	- a. Plaats een vinkje bij 'Verwijderen' indien u wilt dat de gegevens van de relatie (inclusief onderliggende contactpersoon gegevens) verwijderd worden. Dit kan u doen indien u relaties met deze status liever niet dan wel in uw database heeft staan (bijvoorbeeld bij de status 'Niet interessant').
	- b. Klik na uw wijzigingen op de knop 'Bewaren'.

U heeft het GDPR-proces voor relaties nu geconfigureerd.

## <span id="page-13-4"></span>4.4 Checklist

Controleer of u alle stappen hebt ondernomen via de volgende checklist:

o Relatie statussen van relaties die direct verwijderd moeten worden gemarkeerd met 'Verwijderen'.

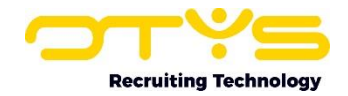

# <span id="page-14-0"></span>5. Proces bestaande kandidaten

## <span id="page-14-1"></span>5.1 Introductie

In het kader van de GDPR/AVG dient u kandidaten om toestemming te vragen indien u hun gegevens in uw database wilt bewaren voor andere doeleinden dan waarvoor de kandidaat deze verstrekt. Solliciteert een kandidaat bijvoorbeeld op een vacature, dan mag u de gegevens van de kandidaat bewaren zolang de procedure loopt. Zodra de procedure is afgerond, zullen wij een 'verwijderdatum' instellen voor de kandidaat. Indien u de gegevens van de kandidaat langer wilt behouden, zal u hier toestemming voor moeten vragen.

Indien de stappen in dit hoofdstuk gevolgd zijn, zal de groep kandidaten die u heeft geselecteerd een e-mail krijgen waarin de kandidaat naar een pagina geleid wordt waarop hij toestemming kan geven. Deze kandidaat is niet in een procedure en zal gelijk bij het aanzetten van de algemene GDPRinstelling 2995 een verwijderdatum krijgen die 30 dagen (ongeacht de periode die ingevuld is bij instelling SE2997 'Bewaartermijn voor toestemming') in de toekomst ligt. Als de kandidaat toestemming geeft zal hij doorverwezen worden naar zijn eigen profielpagina, waar hij zijn informatie kan updaten. Tegelijkertijd wordt er in de database een datum aan de kandidaat 'gehangen' waarop de kandidaat verwijderd zal worden, deze datum is afhankelijk van de ingestelde bewaartermijnen.

Als kandidaten een verwijderdatum hebben en deze nadert, kunt u ervoor kiezen om de Key-users een e-mail te laten ontvangen met een overzicht van de door OTYS automatisch te verwijderen kandidaten. Wanneer de Key-user deze e-mail zal ontvangen is ook in te stellen door in OTYS het aantal dagen aan te geven vóór de verwijderdatum.

Hieronder volgt een volledige uitleg van de functionaliteiten en de bijbehorende instellingen.

## <span id="page-14-2"></span>5.2 Functionaliteit

Om ervoor te zorgen dat bestaande kandidaten in uw database automatisch in het juiste GDPRproces komen, hebben we de volgende instellingen gemaakt die u kunt activeren of aanpassen:

#### GDPR - Activeer automatische toestemmingse-mails (instelling SE3005)

De eerste e-mail wordt verzonden op een in te stellen aantal dagen voor de 'verwijderdatum' van de kandidaat (instelling SE2998). Indien de kandidaat niet reageert op deze e-mail, kunnen er reminderemail(s) verzonden worden met een instelbaar interval (instelling SE3000). Dus indien deze instelling is geactiveerd, CSM instelling SE2997 ('GDPR - Bewaartermijn voor toestemming') ingesteld staat op '28', CSM instelling SE2998 ('GDPR - Aantal dagen voor versturen toestemmingse-mail') ingesteld staat op '28' en CSM instelling SE3000 ('GDPR - Interval in dagen voor versturen reminderemails') ingesteld staat op '3'; zal een kandidaat nadat hij is afgewezen een 'verwijderdatum' krijgen van 28 dagen vanaf nu, zal hij dezelfde dag een e-mail ontvangen met de vraag om zijn gegevens te behouden en zal hij iedere drie dagen een remindere-mail ontvangen (totdat hij akkoord is gegaan met het behouden van de gegevens OF de kandidaat automatisch verwijderd is op de verwijderdatum).

#### GDPR - Aantal dagen voor sturen toestemmingse-mail (instelling SE2998)

Door CSM-instelling SE3005 te activeren is er een automatisch proces van kracht dat e-mails zal versturen naar kandidaten die niet meer in een procedure zitten; om hen toestemming te vragen om hun gegevens te behouden. De eerste e-mail wordt verzonden op een vooraf in te stellen aantal dagen voor de 'verwijderdatum' van de kandidaat, welke via deze instelling aangepast kan worden.

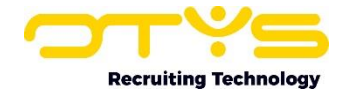

Dus indien instelling SE3005 is geactiveerd en deze instelling op '28' staat, zullen we een automatische toestemmingse-mail sturen naar de kandidaat 28 dagen voor de verwijderdatum van de kandidaat.

#### GDPR - Interval in dagen voor versturen remindere-mails (instelling SE3000)

Door CSM-instelling SE3005 te activeren is er een automatisch proces van kracht dat e-mails zal versturen naar kandidaten die niet meer in een procedure zitten; om hen toestemming te vragen om hun gegevens te behouden. De eerste e-mail wordt verzonden op een in te stellen aantal dagen voor de 'verwijderdatum' van de kandidaat (instelling SE2998). Indien de kandidaat niet reageert op deze e-mail, kunnen er remindere-mail(s) verzonden worden met een instelbaar interval welke in deze instelling aangepast kan worden. Dus indien instelling SE3005 is geactiveerd, instelling SE2998 op '28' staat en deze instelling op '3' staat; zullen we een automatische toestemmingse-mail sturen naar de kandidaat 28 dagen voor de kandidaat verwijderdatum en zal hij iedere drie dagen een reminderemail ontvangen (totdat hij akkoord is gegaan met het behouden van de gegevens óf de kandidaat automatisch verwijderd is op de verwijderdatum).

GDPR - Verstuur Key-user notificatie e-mail x dagen voor verwijderen kandidaat (instelling SE3009) Door klantinstelling SE3005 te activeren is er een automatisch proces van kracht dat e-mails zal versturen naar kandidaten die niet meer in een procedure zitten; om hen toestemming te vragen om hun gegevens te behouden. Het heeft onze voorkeur dat kandidaten zelf toestemming geven doordat wij hen automatische e-mails en reminder e-mails versturen. Indien een kandidaat echter niet reageert op één van deze e-mails, willen we de Key-users ervan informeren voordat een kandidaat verwijderd wordt. Deze instelling (SE3009) bepaalt het aantal dagen voordat deze Key-user notificatie e-mail verzonden wordt. Dus indien deze bijvoorbeeld is ingesteld op '3' zullen we een notificatie e-mail versturen naar de Key-users voor kandidaten die over drie dagen verwijderd worden. Op deze manier kan de Key-user (indien van toepassing) acties coördineren om te voorkomen dat kandidaten verwijderd worden.

Daarnaast hebben we de volgende templates gemaakt:

GDPR - E-mail aan kandidaat eerste verzoek toestemming (template 1313)

Dit is de e-mail die verzonden wordt naar een kandidaat om hem voor het eerst om toestemming te vragen om zijn gegevens in de database te behouden.

GDPR - E-mail aan kandidaat eerste verzoek toestemming (reminder) (template 1314) Dit is de e-mail die verzonden wordt indien een kandidaat niet op bovenstaande e-mail gereageerd heeft.

GDPR - E-mail aan kandidaat herhaling verzoek toestemming (template 1315) Dit is de e-mail die verzonden wordt naar een kandidaat die al eerder toestemming heeft gegeven, maar waarvan de periode van toestemming binnenkort afloopt.

GDPR - E-mail aan kandidaat herhaling verzoek toestemming (reminder) (template 1316) Dit is de e-mail die verzonden wordt indien een kandidaat niet op bovenstaande e-mail gereageerd heeft.

#### GDPR - Formulier toestemming (template 1317)

Dit is het formulier dat een kandidaat ziet nadat hij op een link in een e-mail heeft geklikt, waarmee hij toestemming kan geven om zijn gegevens in de database op te slaan.

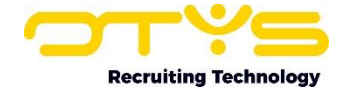

#### GDPR - Bedankpagina (template 1318)

Dit is de bedankpagina die iemand ziet nadat hij wel/geen toestemming heeft gegeven via bovenstaand formulier.

GDPR – Foutmelding (template 1319)

Dit is de foutmeldingspagina die iemand ziet als er in bovenstaande proces iets misgaat.

#### GDPR - E-mail naar Key-user x dagen voor verwijderen kandidaat (template 1323)

Dit is de e-mail die verzonden wordt naar de Key-user om hem te informeren over kandidaten die binnenkort verwijderd worden.

#### **FIJN OM TE WETEN:**

Als OTYS-gebruiker kunt u handmatig de verwijderdatum van een kandidaat verlengen. U zal dan wel aan moeten geven dat de kandidaat hier expliciet toestemming voor heeft gegeven.

## <span id="page-16-0"></span>5.3 Te ondernemen stappen

Nu u weet wat de mogelijkheden zijn voor het configureren van het GDPR-proces voor bestaande kandidaten, is het tijd om de configuratie in uw OTYS-systeem daadwerkelijk aan te passen. U neemt hiervoor als Key-user de volgende stappen.

Eerst wijzigt u enkele instellingen in uw klantinstellingen:

- 1. Open OTYS Go!
- 2. Klik rechtsboven op uw naam en kies voor 'Klantinstellingen'
- 3. Zoek rechtsboven op trefwoord 'gdpr'
- 4. Open instelling 'GDPR Activeer automatische toestemmingse-mails' (instelling SE3005)
- 5. Klik op 'Actief' en klik vervolgens op 'Bewaren.
- 6. Open instelling 'GDPR Aantal dagen voor sturen toestemmingse-mail' (instelling SE2998)
- 7. Deze optie staat standaard op '28'. Wijzig indien gewenst dit naar een ander aantal en klik vervolgens op 'Bewaren'.
- 8. Open instelling 'GDPR Interval in dagen voor versturen remindere-mails' (instelling SE3000)
- 9. Deze optie staat standaard op '3'. Wijzig dit indien gewenst naar een ander aantal en klik vervolgens op 'Bewaren'. Let op: wij adviseren deze ruimer in te stellen, anders ontvangen kandidaten wel erg vaak een reminder.
- 10. Open instelling ' GDPR Verstuur Key-user notificatie e-mail x dagen voor verwijderen kandidaat' (instelling SE3009)
- 11. Deze optie staat standaard op '3'. Wijzig dit indien gewenst naar een ander aantal en klik vervolgens op 'Bewaren'.

**Indien u het GDPR-proces voor uw bestaande kandidaten in zijn geheel niet wilt toepassen, zal u ervoor moeten zorgen dat (1) alle kandidaten in uw database een hoofdstatus hebben en (2) bij al deze statussen de optie 'Behouden' aangevinkt staat.**

Nadat u bovenstaande instellingen heeft aangepast, kunt u nog de standaardteksten die gebruikt worden op uw website aanpassen:

- 1. Open OTYS Go!
- 2. Klik op het OTYS-logo en klik op de UTS Manager
- 3. Zoek op trefwoord 'gdpr'
- 4. Open het template dat u wilt aanpassen
- 5. Zet rechtsboven de taal op de gewenste taal

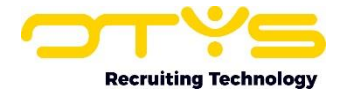

- 6. Klik op het wijzigen icoon naast de tekst die aangepast dient te worden
- 7. Wijzig de tekst naar wens aan de rechterkant van het scherm in het blok 'Vertaling'.
- 8. Klik rechtsboven in het blok 'Vertaling' op het Bewaren-icoon
- 9. Herhaal deze stappen voor andere teksten die u wilt aanpassen

Een overzicht van de aan te passen templates vindt u terug in paragraaf 4.2.

## <span id="page-17-0"></span>5.4 Checklist

Controleer of u alle stappen hebt ondernomen via de volgende checklist:

- o Instelling 'GDPR Activeer automatische toestemmingse-mails' geactiveerd
- o Instelling 'GDPR Aantal dagen voor sturen toestemmingse-mail' aangepast, indien gewenst
- o Instelling 'GDPR Interval in dagen voor versturen remindere-mails' aangepast, indien gewenst
- o Instelling 'GDPR Verstuur Key-user notificatie e-mail x dagen voor verwijderen kandidaat' aangepast, indien gewenst
- o Template 'GDPR Formulier toestemming' aangepast, indien gewenst.
- o Template 'GDPR Bedankpagina' aangepast, indien gewenst.
- o Template 'GDPR Foutmelding' aangepast, indien gewenst.
- o Template 'GDPR E-mail aan kandidaat eerste verzoek toestemming' aangepast, indien gewenst.
- o Template 'GDPR E-mail aan kandidaat eerste verzoek toestemming (reminder)' aangepast, indien gewenst.
- o Template 'GDPR E-mail aan kandidaat herhaling verzoek toestemming' aangepast, indien gewenst.
- o Template 'GDPR E-mail aan kandidaat herhaling verzoek toestemming (reminder)' aangepast, indien gewenst.
- o Template 'GDPR E-mail naar Key-user x dagen voor verwijderen kandidaat' aangepast, indien gewenst.

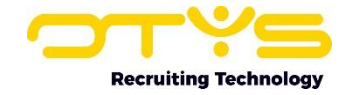

# <span id="page-18-0"></span>6. Proces voor nieuwe kandidaten configureren

## <span id="page-18-1"></span>6.1 Introductie

In dit hoofdstuk gaan we u uitleggen hoe u het GDPR-proces voor nieuwe kandidaten in OTYS kunt configureren (dus kandidaten die nu nog niet in uw database staan, maar binnenkort wel in uw database staan omdat ze bijvoorbeeld op een vacature op uw website solliciteren). We zullen eerst uitleggen welke functionaliteit we hiervoor gemaakt hebben en zullen vervolgens u stap-voor-stap laten zien hoe u deze functionaliteit activeert en aan uw voorkeuren aanpast. We sluiten af met een checklist zodat u zeker weet dat u alle stappen heeft ondernomen.

## <span id="page-18-2"></span>6.2 Functionaliteit

Om ervoor te zorgen dat nieuwe kandidaten in uw database automatisch in het juiste GDPR-proces komen, hebben we de volgende instellingen gemaakt die u kunt activeren of aanpassen:

#### GDPR – Vraag om toestemming in kandidaat vragensets (instelling SE3004)

Door deze instelling te activeren zal er een vraag worden toegevoegd aan de onderkant van de kandidaten vragenset, om aan de kandidaat te vragen of zijn gegevens voor een bepaalde tijd opgeslagen mogen worden in de database (vanwege GDPR/AVG-wetgeving) indien de kandidaat solliciteert op een vacature. De inhoud van deze check box & tekst binnen deze vraag kunnen aangepast worden in UTS-template 1311. Indien de kandidaat de check box aan vinkt (en dus akkoord gaat) worden de gegevens van de kandidaat bewaard voor het aantal maanden als geconfigureerd in klantinstelling SE2999 (standaard 12 maanden).

#### GDPR – Bewaartermijn na toestemming (instelling SE2999)

In het kader van de GDPR/AVG dient u kandidaten om toestemming te vragen indien u hun gegevens in uw database wilt bewaren voor andere doeleinden dan waarvoor de kandidaat deze verstrekt. Solliciteert een kandidaat bijvoorbeeld op een vacature, dan mag u de gegevens van de kandidaat bewaren zolang de procedure loopt. Indien de procedure is afgerond en u nog steeds de gegevens van de kandidaat wilt behouden, zal u hier toestemming voor moeten vragen. Nadat de kandidaat toestemming heeft gegeven worden de gegevens voor een bepaalde periode bewaard. Deze periode geldt dus voor de kandidaten die solliciteren op een vacature via de website, reageren via een open sollicitatie of die toestemming geven via de geautomatiseerde e-mailoplossing van OTYS (zie hoofdstuk 5). Via deze instelling bepaalt u wat deze periode in maanden is (standaard '12', op basis van Nederlandse GDPR/AVG-richtlijnen).

## GDPR – Bewaartermijn vóór toestemming (instelling SE2997)

In het kader van de GDPR/AVG dient u kandidaten om toestemming te vragen indien u hun gegevens in uw database wilt bewaren voor andere doeleinden dan waarvoor de kandidaat deze verstrekt. Solliciteert een kandidaat bijvoorbeeld op een vacature, dan mag u de gegevens van de kandidaat bewaren zolang de procedure loopt. Indien de procedure is afgerond en u nog steeds de gegevens van de kandidaat wilt behouden, zal u hier toestemming voor moeten vragen. Via deze instelling bepaalt u het aantal dagen dat OTYS de gegevens van de kandidaat dient te bewaren (standaard '28', op basis van Nederlandse GDPR/AVG-richtlijnen). Dus indien deze is ingesteld op '28' zal een kandidaat die afgewezen is voor een vacature (en geen andere procedures heeft lopen) nog 28 dagen in het systeem bewaard worden. Indien de kandidaat er niet mee akkoord gaat dat zijn gegevens langer bewaard worden (zie instelling SE2999); zullen de gegevens van deze kandidaat na deze periode verwijderd worden.

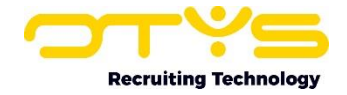

Daarnaast hebben we het volgende template gemaakt:

#### GDPR - Akkoord bewaren gegevens bij sollicitatie (H) (template 1311)

Dit is het template van de tekst die de kandidaat ziet als hij solliciteert op een vacature en 'akkoord' geeft om zijn gegevens langer in de database te bewaren.

## <span id="page-19-0"></span>6.3 Te ondernemen stappen

Nu u weet wat de mogelijkheden zijn voor het configureren van het GDPR-proces voor nieuwe kandidaten, is het tijd om de configuratie in uw OTYS-systeem daadwerkelijk aan te passen. U neemt hiervoor als Key-user de volgende stappen.

Eerst wijzigt u enkele instellingen in uw klantinstellingen:

- 1. Open OTYS Go!
- 2. Klik rechtsboven op uw naam en kies voor 'Klantinstellingen'
- 3. Zoek rechtsboven op trefwoord 'gdpr'
- 4. Open instelling 'GDPR Vraag om toestemming in kandidaten vragensets' (instelling SE3004)
- 5. Klik op 'Actief' en klik vervolgens op 'Bewaren. Vanaf nu wordt er onderaan het sollicitatieformulier op jouw website een check box en begeleidende tekst getoond. Deze toestemming is zichtbaar in een kandidaat detail.
- 6. Open instelling 'GDPR Bewaartermijn na toestemming' (instelling SE2999)
- 7. Vul het gewenste aantal maanden in en klik op 'Bewaren'. Standaard staat deze op 12 maanden (richtlijn AVG) maar wij krijgen signalen van klanten dat zij deze anders willen instellen. Denk hier goed over na!
- 8. Open instelling 'GDPR Bewaartermijn voor toestemming' (instelling SE2997)
- 9. Vul het gewenste aantal dagen in en klik op 'Bewaren'. Standaard staat deze op 28 dagen (richtlijn AVG) maar wij krijgen signalen van klanten dat zij deze anders willen instellen. Dit kan, maar denk hier goed over na!

Vervolgens kunt u (indien gewenst) de inhoud van bovenstaande check box & tekst aanpassen:

- 1. Open OTYS Go!
- 2. Klik op het OTYS-logo en klik op de UTS Manager
- 3. Zoek op trefwoord '1311'
- 4. Open het template 'GDPR Akkoord bewaren gegevens bij sollicitatie (H)'
- 5. Zet rechtsboven de taal op de gewenste taal
- 6. Klik op het wijzigen icoon naast de tekst die aangepast dient te worden
- 7. Wijzig de tekst naar wens aan de rechterkant van het scherm in het blok 'Vertaling'. De getoonde tag {\$gdprLongTermMonths} toont het aantal maanden dat elke klant van OTYS zelf kan configureren en op basis waarvan de gegevens bewaard zullen blijven.
- 8. Klik rechtsboven in het blok 'Vertaling' op het Bewaren-icoon
- 9. Herhaal deze stappen voor andere teksten die u wilt aanpassen

Controleer ten slotte op uw website of alles logisch is ingericht door zelf één of meerdere testsollicitaties te doen. Deze vraag wordt enkel gesteld indien een solliciteert op een vacature. Indien een kandidaat een open sollicitatie/ inschrijving doet zal automatisch de langere bewaartermijn aangehouden worden.

## <span id="page-19-1"></span>6.4 Checklist

Controleer of u alle stappen hebt ondernomen via de volgende checklist:

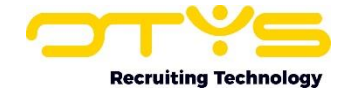

- o Instelling 'GDPR Vraag om toestemming in kandidaten vragensets' (instelling SE3004) geactiveerd.
- o Bepaal of u de standaard bewaartermijn voor toestemming (28 dagen) aan wilt houden of hiervan af wilt wijken.
- o Instelling 'GDPR Bewaartermijn voor toestemming' (instelling SE2997) aangepast (indien van toepassing).
- $\circ$  Bepaal of u de standaard bewaartermijn na toestemming (12 maanden) aan wilt houden of hiervan af wilt wijken.
- o Instelling 'GDPR Bewaartermijn na toestemming' (instelling SE2999) aangepast (indien van toepassing).
- o Tekstuele wijzigingen in UTS-template 'qGdprAcceptViewH.html' (template 1311) doorgevoerd.
- o Enkele testsollicitaties uitgevoerd om proces te controleren.

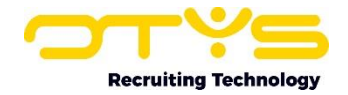

# <span id="page-21-0"></span>7. Aanvullende functionaliteiten

## <span id="page-21-1"></span>7.1 Geautomatiseerd verwijderproces

Het verwijderen van kandidaten gebeurt één keer per 24 uur, in de nacht. Verwijderen binnen OTYS houdt in dat de persoonlijke gegevens verwijderd zullen worden, maar dat de niet-persoonlijke data nog gebruikt kan worden voor rapportages. De kandidaten zijn na verwijdering níét meer terug te vinden in de kandidaten Module en dit kan ook níét ongedaan gemaakt worden.

## <span id="page-21-2"></span>7.2 Verwijderdatum inzien bij kandidaat

In OTYS Go! ziet u aan de linker bovenkant van een kandidaat detail de 'verwijderdatum' van de kandidaat (blauw label). Indien de kandidaat geen verwijderdatum heeft (bijvoorbeeld doordat de kandidaat nog in een lopende procedure zit) dan wordt dit via een label getoond (in het voorgaande voorbeeld zal er dan staan 'In procedure, dus niet ingesteld'). Indien u op deze datum (of op het label) klikt, opent een venster met een uitleg van de status en aanvullende opties.

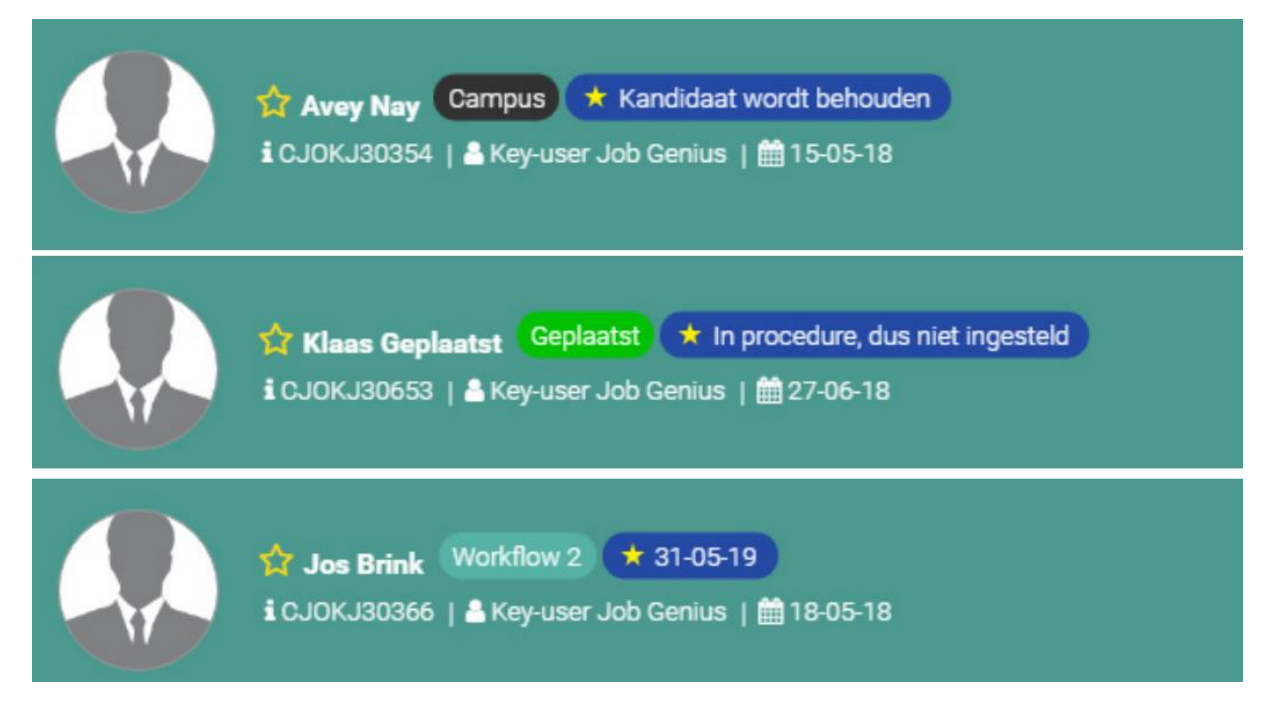

Bij een kandidaat die in een procedure is zal bijvoorbeeld onderstaande uitleg getoond worden wanneer er op de GDPR-status naast de kandidaatnaam geklikt wordt.

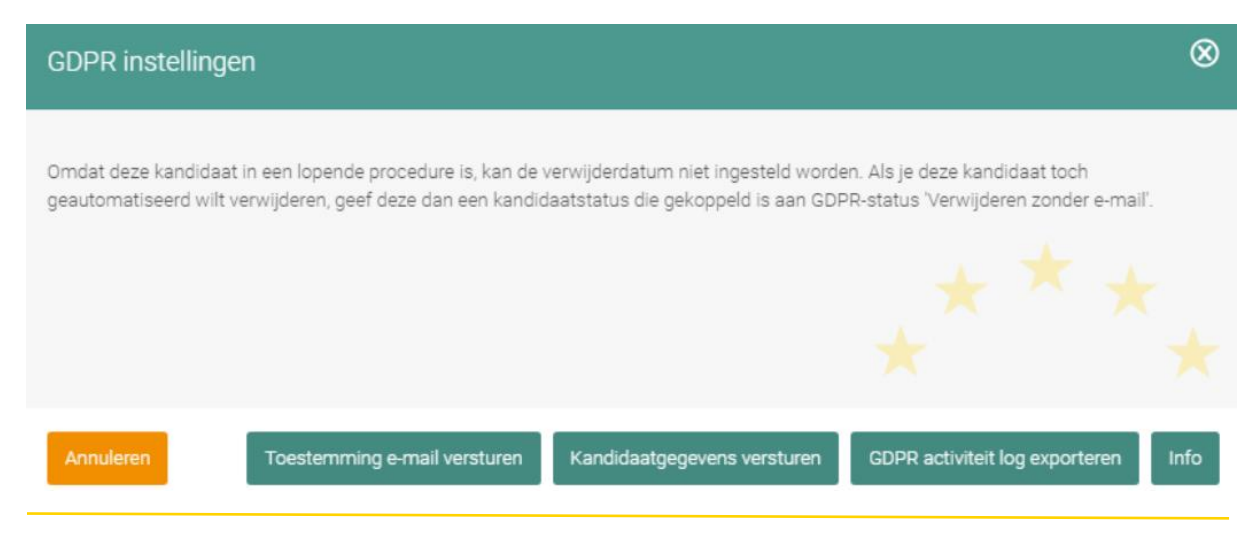

OTYS | Recruiting Technology | [www.otys.nl](http://www.otys.nl/) | datum: 11-07-2018 | pag. 22

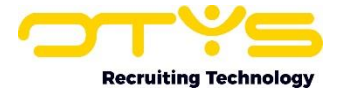

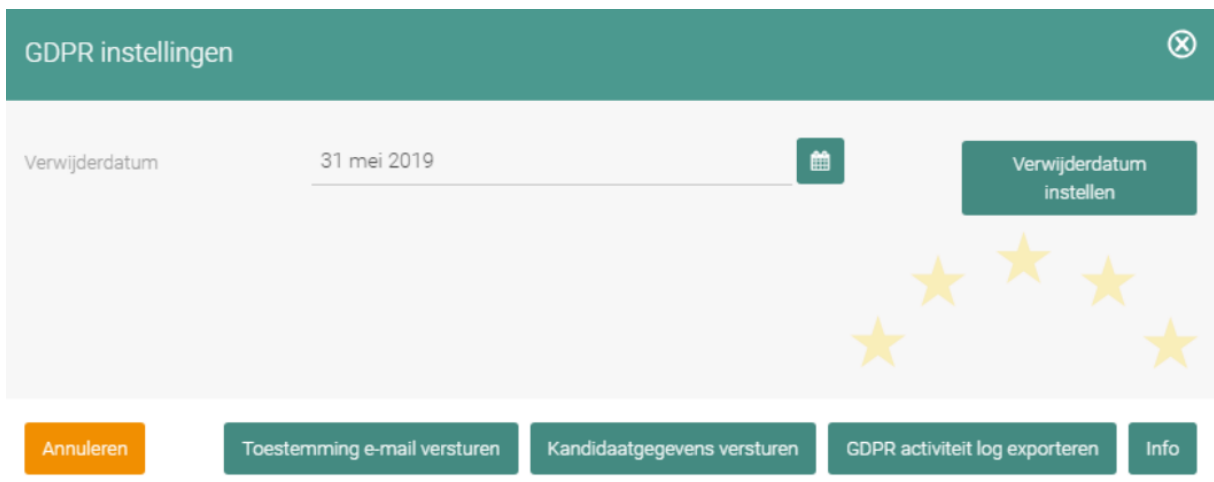

Bij een kandidaat waar een verwijderdatum getoond wordt zal het infoscherm er zo uitzien:

## <span id="page-22-0"></span>7.3 Verwijderdatum aanpassen bij kandidaat

Indien u op een andere wijze (bijvoorbeeld per e-mail of via WhatsApp) expliciete toestemming krijgt van de kandidaat om zijn gegevens te bewaren, kunt u handmatig de verwijderdatum van een kandidaat wijzigen. Nadat u op de verwijderdatum of op het label heeft geklikt in een kandidaat detail (zie paragraaf 8.2), opent een venster met aanvullende opties. Wijzig hier de verwijderdatum en klik vervolgens op 'Vervaldatum instellen'. Daarnaast adviseren we u om het 'bewijs' van de expliciete toestemming (bijvoorbeeld een screenshot van het akkoord via WhatsApp) op te slaan in het dossier van de kandidaat.

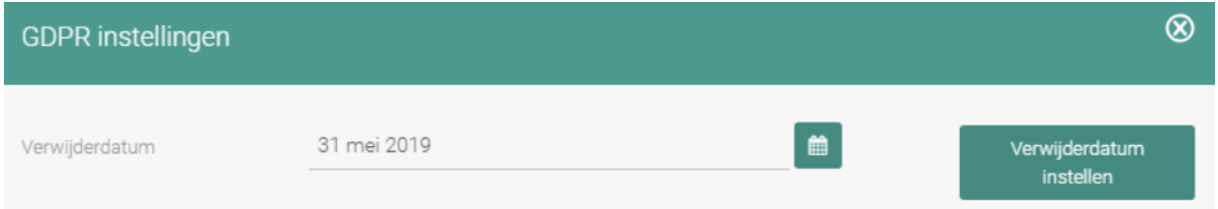

## <span id="page-22-1"></span>7.4 Extra GDPR informatiescherm in kandidaatdetail

Vanaf nu is er een extra informatiescherm beschikbaar met GDPR-informatie in het kandidaatdetail. Als u in een kandidaat bovenin op het GDPR-label klikt, ziet u aan de rechter onderkant van het venster dat opent een nieuwe knop 'Info'.

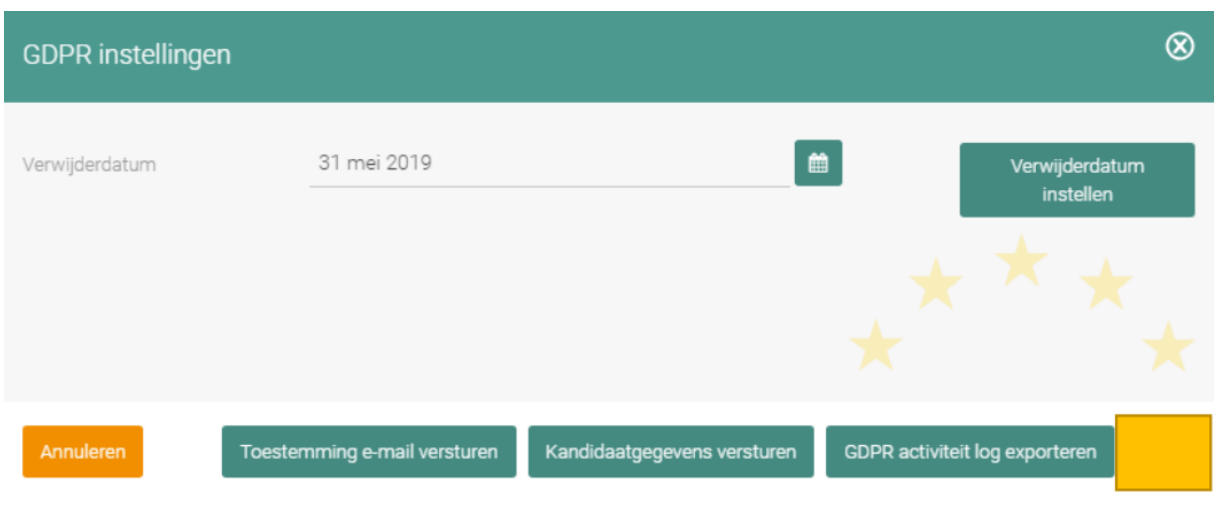

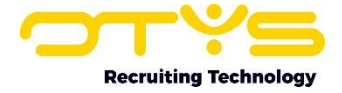

## Indien u hierop klikt ziet u gegevens die voor deze kandidaat bepalen hoe deze zich in het GDPRproces bevindt.

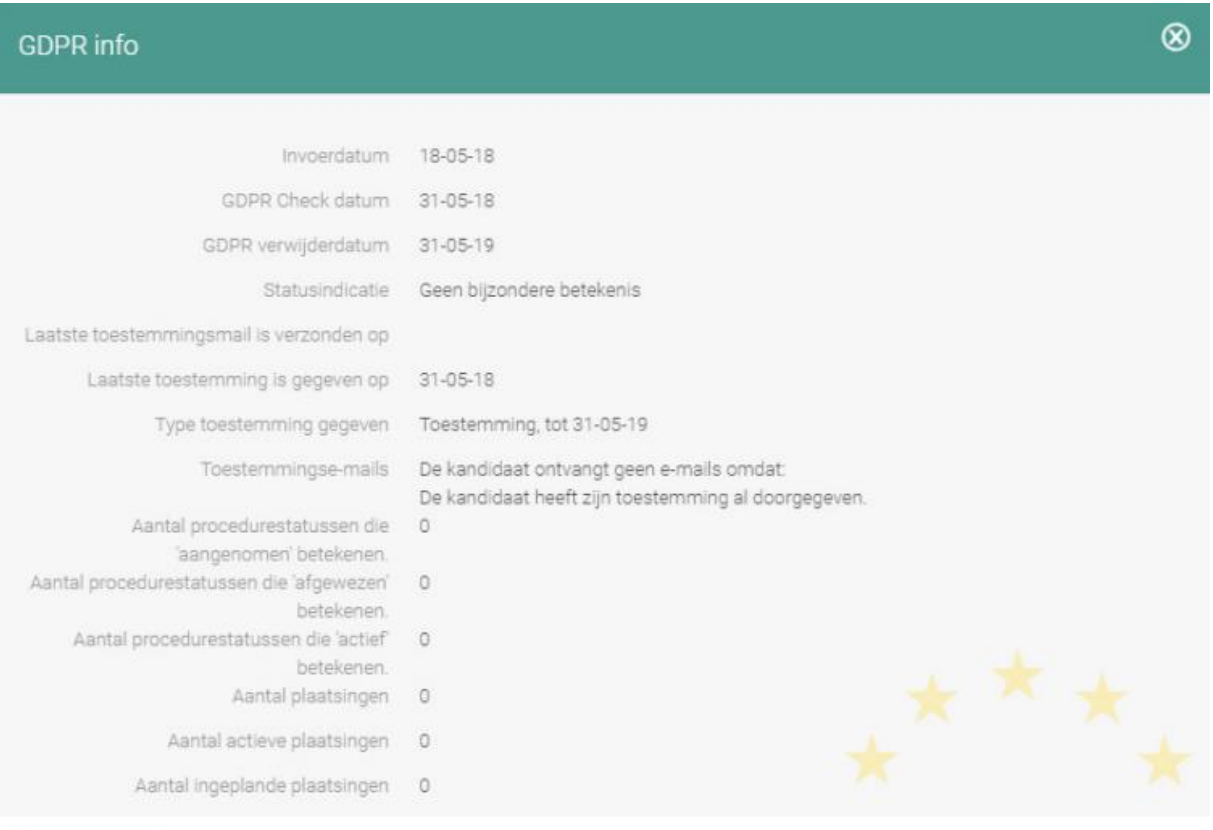

## U ziet hier de volgende gegevens:

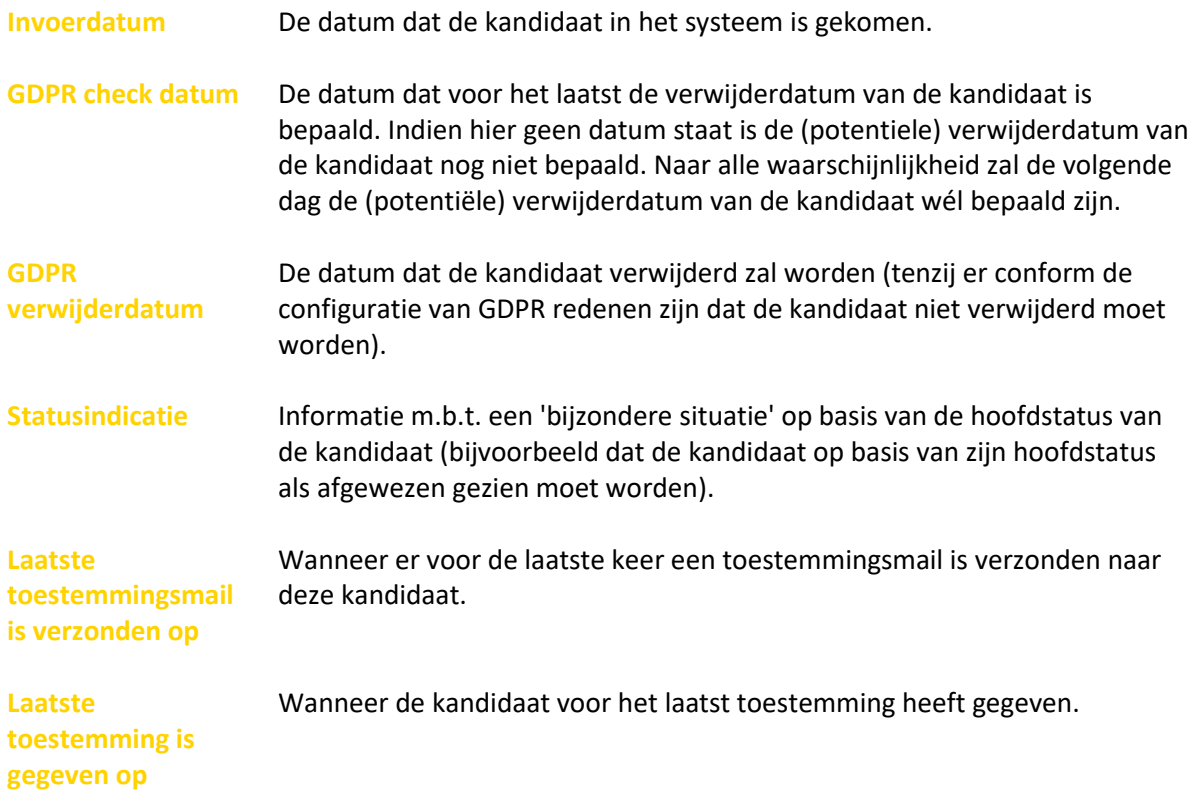

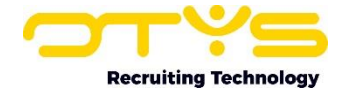

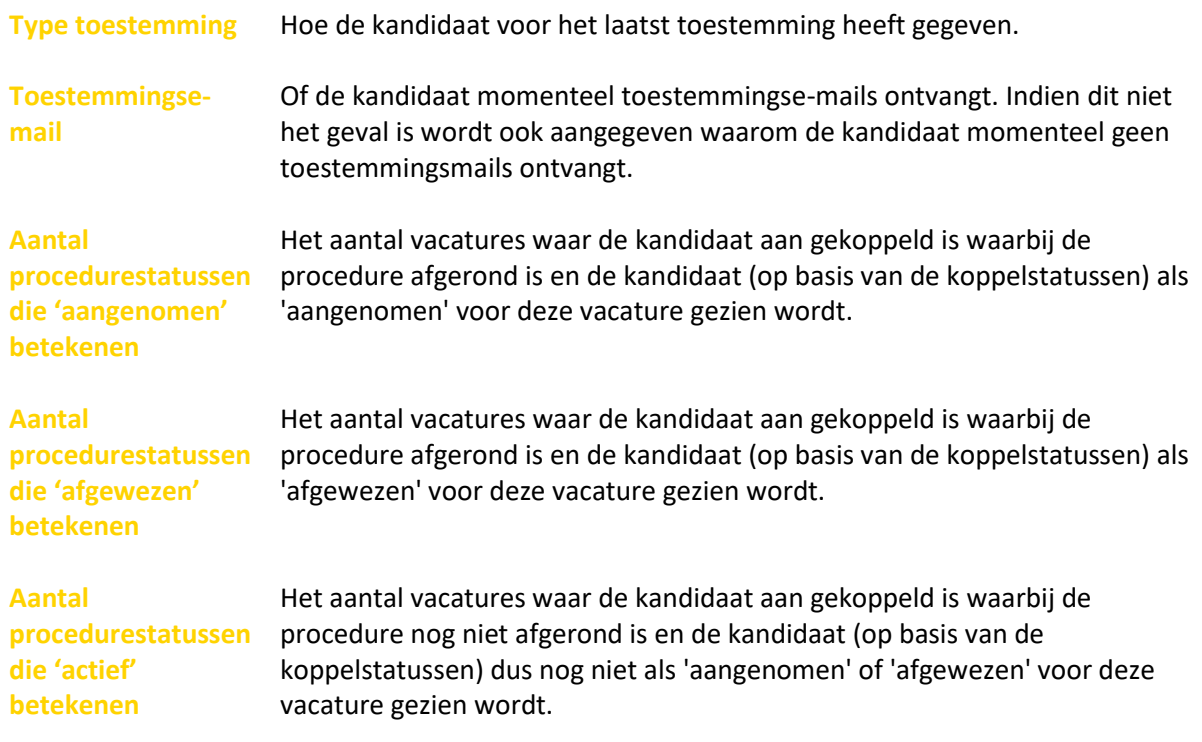

Indien u zich bijvoorbeeld afvraagt waarom een kandidaat een bepaalde GDPR-status naast zijn/haar naam heeft, is het raadzaam dit infoscherm te bekijken.

## <span id="page-24-0"></span>7.5 Handmatig om toestemming vragen (ook via LinkedIn)

Sommige kandidaten zal u via een andere weg toestemming willen vragen omdat u ze handmatig hebt ingevoerd of omdat u ze via LinkedIn in OTYS hebt gezet. Nadat u op de verwijderdatum of op het label heeft geklikt in een kandidaat detail (zie paragraaf 8.2), opent een venster met aanvullende opties. Klik bij 'Toestemming e-mail' op de knop 'Versturen' om deze toestemmingse-mail te versturen. De e-mail opent naar de kandidaat en u kunt de e-mail eventueel aanpassen voordat u deze verstuurt.

De tekst van deze e-mail is aan te passen. Ook hierbij zal de kandidaat toestemming kunnen geven, als hij dit doet zal hij doorverwezen worden naar zijn eigen profielpagina, waar hij zijn informatie kan updaten. Tegelijkertijd wordt er in de database een datum aan de kandidaat 'gehangen' waarop de kandidaat verwijderd zal worden. Deze datum staat standaard op 28 dagen na het versturen, gezien de richtlijn dat kandidaten max. 28 dagen in de database gehouden mogen worden zonder toestemming.

Let op: als u een handmatige mail stuurt en de kandidaatstatus niet aanpast naar een status die meegenomen wordt in het geautomatiseerd mailen, zal de kandidaat niet meegenomen worden in de herinneringsmails. Dan dient u deze kandidaat handmatig nog een herinnering te sturen, wanneer u dit wilt.

Om de knop te zien dient de algemene GDPR-instellingen SE2995 geactiveerd te worden. Let op: als deze instelling geactiveerd wordt heeft de Key-user 2 dagen de tijd om de instellingen in te stellen.

De standaardtekst van de e-mail die verzonden wordt kan aangepast worden in UTS-template 'GDPR - E-mail aan kandidaat na handmatig vragen om toestemming' (template 1324).'

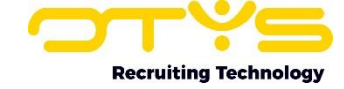

 $Info$ 

GDPR activiteit log exporteren

## <span id="page-25-0"></span>7.6 Dossiers downloaden

Onder de AVG moet het mogelijk zijn een kandidaat inzage te geven in de gegevens die van hem worden opgeslagen. Hiervoor heeft OTYS de volgende oplossing.

Middels één druk op de knop is het mogelijk een zip-bestand te generen, die als bijlage in een e-mail aan de betreffende kandidaat toegezonden kan worden. Dit zip-bestand bevat de gegevens die de kandidaat zelf aangeleverd heeft, en e-mailverkeer tussen jouw organisatie en de kandidaat.

Het is mogelijk om bepaalde dossieritems te verwijderen; maar bij sommige dossier items is dit niet mogelijk. Zo is het bijvoorbeeld wél mogelijk om notities en documenten te verwijderen uit een dossier, maar is het niet mogelijk om e-mails te verwijderen.

Nadat u op de verwijderdatum of op het label heeft geklikt in een kandidaat detail (zie paragraaf 8.2), opent een venster met aanvullende opties. Klik bij 'Kandidaatgegevens' op de knop 'Gegevens versturen' om deze e-mail te versturen. De e-mail opent naar de kandidaat en u kunt de e-mail eventueel aanpassen voordat u deze verstuurt. De tekst van deze e-mail is aan te passen.

Om deze knop te zien dient de algemene GDPR-instellingen SE2995 geactiveerd te worden. Let op: als deze instelling geactiveerd wordt heeft de Key-user 2 dagen de tijd om de instellingen in te stellen.

De standaardtekst van de e-mail die verzonden wordt kan aangepast worden in UTS-template 'GDPR - E-mail aan kandidaat met gegevens kandidaat' (template 1325).

GDPR activiteit log exporteren Annuleren Info Toestemming e-mail versturen

## <span id="page-25-1"></span>7.7 Activiteitenlogboek downloaden

Naast bovenstaande opties is het ook mogelijk om een logboek te downloaden van wanneer de 'verwijderdatum' is aangepast en door wie deze wijziging is doorgevoerd. Nadat u op de verwijderdatum of op het label heeft geklikt in een kandidaat detail (zie paragraaf 8.2), opent een venster met aanvullende opties. Klik bij 'GDPR-activiteiten log' op de knop 'Export' om deze e-mail te downloaden. Er wordt vervolgens een CSV-bestand gedownload met de details van alle wijzigingen in de verwijderdatum van kandidaten.

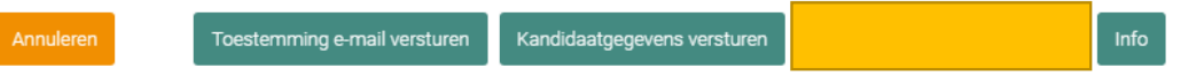

## <span id="page-25-2"></span>7.8 Filters & widgets configureren

In het zoekfilter van de Kandidaten module van OTYS Go! vindt u een extra optie terug om te zoeken naar kandidaten met een bepaalde 'GDPR-verwijderdatum'. Hiermee kunt u een zoekopdracht maken met bijvoorbeeld alle kandidaten die de komende zeven dagen verwijderd worden (eventueel aangevuld met een specifieke eigenaar). In OTYS Go! kunt u een zoekopdracht opslaan als 'filter' zodat u eenvoudig toegang heeft tot een dergelijke lijst én kunt u een widget op uw dashboard configureren om dit lijstje direct te tonen op uw dashboard. Meer informatie over deze functionaliteiten vindt u in de handleidingen 'Lijsten, zoeken & matchen' en 'Dashboard Module'.

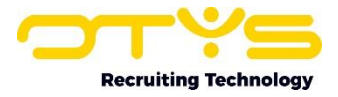

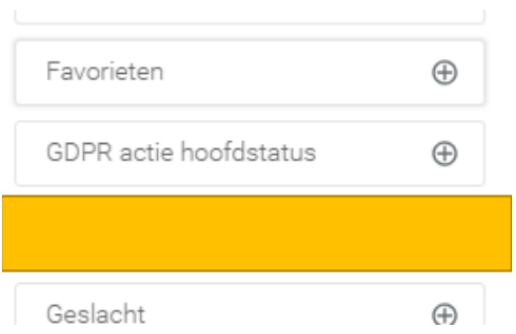

## <span id="page-26-0"></span>7.8 Extra filter 'GDPR actie hoofdstatus'

In het zoekfilter van de Kandidaten module van OTYS Go! vindt u een extra zoekfilter om te zoeken naar kandidaten met een bepaalde GDPR-actie hoofdstatus. Via deze optie is het mogelijk om te zoeken naar kandidaten die wel/niet een hoofdstatus hebben die gekoppeld is aan de GDPR-actie 'Behouden (zonder e-mails)' of 'Direct verwijderen (zonder e-mails)'.

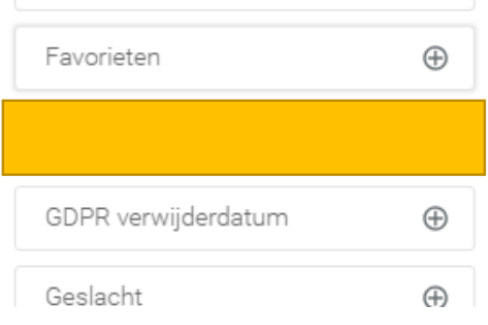

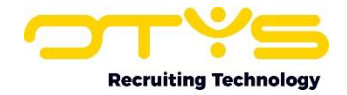

# <span id="page-27-0"></span>8. Rapportagemogelijkheden

## <span id="page-27-1"></span>8.1 Rapportage 'aantal kandidaten verwijderd'

In de Rapportage Module van OTYS Go! is een rapportagemogelijkheid beschikbaar waarmee u het aantal verwijderde kandidaten kunt oproepen. Indien u een nieuw rapport aanmaakt met gekoppelde tabel 'GDPR' en rapportage 'Aantal kandidaten verwijderd' dan kunt u rapporteren op het aantal kandidaten dat verwijderd is door de GDPR-functionaliteit.

Zoals andere rapportages in OTYS Go! kunt u zelf aangeven over welke periode u wilt rapporteren en zijn deze gegevens vervolgens per dag, week, maand of jaar te rapporteren. Door op de 'Meer' knop te klikken kunt u eventueel aanvullend filteren om enkel kandidaten te zien die ooit eerder ten minste één keer toestemming hebben gegeven om hun gegevens langer te bewaren of kandidaten die nooit toestemming hebben gegeven om hun gegevens langer te bewaren.

Voor een volledige uitleg van de rapportagemodule verwijzen we u naar de handleiding over de Rapportage Module (Hoofdstuk 14 in map 1).

## <span id="page-27-2"></span>8.2 Rapportage 'Toestemmingse-mails en reacties'

In de Rapportage Module van OTYS Go! Indien u een nieuw rapport aanmaakt met gekoppelde tabel 'GDPR' en rapportage 'Toestemmingsmails en reacties' dan kunt u rapporteren op het aantal toestemmingsmails die verzonden zijn door de GDPR-functionaliteit en de reacties op deze e-mails.

Zoals andere rapportages in OTYS Go! kan u zelf aangeven over welke periode u wilt rapporteren en zijn deze gegevens vervolgens per dag, week, maand of jaar te rapporteren. Door op de 'Meer' knop te klikken kunt u eventueel aanvullend filteren om enkel gegevens te zien waarbij er wel/geen toestemming is gegeven en/of om enkel gegevens te zien van de eerste toestemmingsmails of de herhalingstoestemmingsmails (die doorgaans een jaar na de eerste toestemming verzonden worden). In de grafiek zelf kunt u vervolgens aangeven of je het aantal e-mails dat verzonden is wilt zien en/of het aantal keren dat er toestemming is gegeven wilt zien. Hierdoor kunt u de effectiviteit van de e-mails meten.

Let wel: indien er op 30-06-2018 een toestemmingsmail is verzonden en deze persoon op 03-07-2018 toestemming heeft gegeven, dan telt dat dus als één mail op 30-06-2018 en als één toestemming op 03-07-2018. Hierdoor kan het zijn dat er in een bepaalde periode meer toestemmingen zijn gegeven dan mails verzonden.

Voor een volledige uitleg van de rapportagemodule verwijzen we u naar de handleiding over de Rapportage Module (Hoofdstuk 14 in map 1).

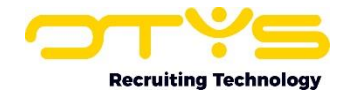

# <span id="page-28-0"></span>9. Proces bij géén OTYS website

Ook indien u géén OTYS-website hebt, kunt u gebruik maken van onze GDPR-functionaliteit. In dat geval worden kandidaten na het klikken op een link in een e-mail doorverwezen naar een algemene website (OTYS-fallback website) waar zij hun voorkeuren aan kunnen geven.

In dit geval worden er andere UTS-templates gebruikt, dan de templates besproken in paragraaf 4.2. De volgende templates worden in dit geval gebruikt:

#### GDPR - Formulier toestemming (fallback bij geen OTYS-website) (template 1320)

Dit is het formulier dat een kandidaat ziet nadat hij op een link in een e-mail heeft geklikt, waarmee hij toestemming kan geven om zijn gegevens in de database op te slaan.

GDPR - Bedankpagina (fallback bij geen OTYS-website) (template 1321) Dit is de bedankpagina die iemand ziet nadat hij wel/geen toestemming heeft gegeven via bovenstaand formulier.

Daarnaast is het voor een externe partij mogelijk om de verwijderdatum van een kandidaat te raadplegen of te wijzigen via onze webservices. Uw externe partij vindt de velddefinities hiervan terug in de lijst met definities van onze webservices.

Mocht uw externe partij vragen hebben bij het implementeren van bovenstaande, dan horen wij dat uiteraard graag.

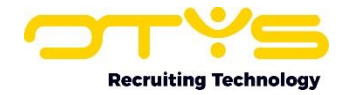

# <span id="page-29-0"></span>10. GDPR OPT-out proces

## <span id="page-29-1"></span>10.1 Introductie

Het GDPR-proces zoals gebouwd door OTYS gaat uit van de richtlijnen van de GDPR, waarbij er sprake moet zijn van een opt-in (kandidaat moet expliciet toestemming geven om gegevens te bewaren, bij geen toestemming worden gegevens verwijderd). Er zijn enkele klanten die de GDPR anders interpreteren en voorkeur hebben voor een opt-out (kandidaat kan expliciet geen toestemming geven waarna gegevens verwijderd worden, bij geen reactie worden gegevens behouden). Ondanks dat een dergelijke opt-out volgens OTYS niet conform de GDPR-richtlijnen is, hebben we om deze klanten tegemoet te komen toch een dergelijke opt-out optie gemaakt.

## <span id="page-29-2"></span>10.2 Functionaliteit

Door klantinstelling SE3013 te activeren wordt het bestaande GDPR opt-in proces aangepast in een GDPR opt-out proces. Dit resulteert in de volgende twee wijzigingen:

- o Bij het versturen van een toestemmingsmail (zowel de automatische als de handmatige toestemmingsmail), wordt er direct een 'akkoord' toegevoegd van de kandidaat. Indien de kandidaat dus niet reageert dat hij niet akkoord is, gaan we ervan uit dat hij wel akkoord is. Het akkoord wordt gegeven voor de periode die ingesteld staat in klantinstelling 2999. De kandidaat ontvangt dus ook geen herinneringsmail als hij niet reageert, wel ontvangt hij bij het verstrijken van de toestemmingsmail (standaard een jaar later) wederom een (opt-out) toestemmingsmail.
- o In plaats van de UTS-templates die bij het opt-in proces gebruikt worden (#1313, #1315 & #1324) zullen er andere UTS-templates gebruikt worden (#1330, #1331 & #1332).

## <span id="page-29-3"></span>10.3 Te ondernemen stappen

- 1. Open OTYS Go!
- 2. Klik rechtsboven op uw naam en kies voor 'Klantinstellingen'
- 3. Zoek rechtsboven op trefwoord 'gdpr'
- 4. Open instelling 'GDPR –Opt-out toestemming' (instelling SE3013)
- 5. Klik op 'Actief' en klik vervolgens op 'Bewaren. Vanaf nu wordt er onderaan het sollicitatieformulier op uw website een check box en begeleidende tekst getoond. Deze toestemming is zichtbaar in een kandidaatdetail.

Vervolgens kunt u (indien gewenst) de inhoud de verschillende templates aanpassen:

- 1. Open OTYS Go!
- 2. Klik op het OTYS-logo en klik op de UTS Manager
- 3. Zoek op trefwoord '1330'
- 4. Open het template 'GDPR E-mail aan kandidaat eerste verzoek toestemming (opt-out)
- 5. Zet rechtsboven de taal op de gewenste taal
- 6. Klik op het wijzigen icoon naast de tekst die aangepast dient te worden
- 7. Wijzig de tekst naar wens aan de rechterkant van het scherm in het blok 'Vertaling'. De getoonde tag {\$gdprLongTermMonths} toont het aantal maanden dat elke klant van OTYS zelf kan configureren en op basis waarvan de gegevens bewaard zullen blijven.
- 8. Klik rechtsboven in het blok 'Vertaling' op het Bewaren-icoon Herhaal deze stappen voor andere teksten die u wilt aanpassen

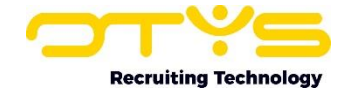

Voor het herhaalverzoek, het verzoek wat nadat de bewaartermijn verstreken is, kun je de tekst aanpassen in template 1331.

Vervolgens kunt u (indien gewenst) de inhoud de verschillende templates aanpassen:

- 1. Open OTYS Go!
- 2. Klik op het OTYS-logo en klik op de UTS Manager
- 3. Zoek op trefwoord '1331'
- 4. Open het template 'GDPR E-mail aan kandidaat herhaling verzoek toestemming (opt-out)
- 5. Zet rechtsboven de taal op de gewenste taal
- 6. Klik op het wijzigen icoon naast de tekst die aangepast dient te worden
- 7. Wijzig de tekst naar wens aan de rechterkant van het scherm in het blok 'Vertaling'. De getoonde tag {\$gdprLongTermMonths} toont het aantal maanden dat elke klant van OTYS zelf kan configureren en op basis waarvan de gegevens bewaard zullen blijven.
- 8. Klik rechtsboven in het blok 'Vertaling' op het Bewaren-icoon Herhaal deze stappen voor andere teksten die u wilt aanpassen

Er is ook een mogelijkheid om, net als bij de GDPR-oplossing een opt-out e-mail op handmatige wijze te verzenden.

De inhoud van het template voor de handmatige mail kan hier aangepast worden:

- 1. Open OTYS Go!
- 2. Klik op het OTYS-logo en klik op de UTS Manager
- 3. Zoek op trefwoord '1332'
- 4. Open het template 'GDPR E-mail aan kandidaat na handmatig vragen om toestemming (optout)
- 5. Zet rechtsboven de taal op de gewenste taal
- 6. Klik op het wijzigen icoon naast de tekst die aangepast dient te worden
- 7. Wijzig de tekst naar wens aan de rechterkant van het scherm in het blok 'Vertaling'. De getoonde tag {\$gdprLongTermMonths} toont het aantal maanden dat elke klant van OTYS zelf kan configureren en op basis waarvan de gegevens bewaard zullen blijven.
- 8. Klik rechtsboven in het blok 'Vertaling' op het Bewaren-icoon Herhaal deze stappen voor andere teksten die u wilt aanpassen

Let op: De verschillende opties (1) de officiële GDPR-oplossing met toestemmingse-mails en de optout optie zijn NIET door elkaar heen te gebruiken. Ook bij het aanzetten van de opt-out optie dien je gebruik te maken van de algemene GDPR-instelling SE2995 en ook hier dien je bewaartermijnen aan te geven. Dit houdt in dat de opt-out e-mails ook na 2 dagen na aanzetten van de algemene GDPRinstelling SE2995 verstuurd kunnen worden.

Ook bij de opt-out functionaliteit kun je gebruik maken van de verschillende hoofdstatussen op basis waarvan je kandidaten kunt uitsluiten van het proces.

## <span id="page-30-0"></span>10.4 Checklist

1. Volg de checklist gegeven in hoofdstuk 3, hieronder ook geplaatst:

- o Instelling 'GDPR Activeer voor client' geactiveerd
- o Kandidaat statussen van kandidaten die niet automatisch verwijderd moeten worden gemarkeerd met 'Behouden'
- o Kandidaat statussen van kandidaten die direct verwijderd moeten worden gemarkeerd met 'Verwijderen'

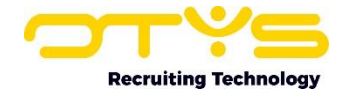

- o Bij geen gebruik procedure statussen, kandidaat statussen die erop duiden dat een kandidaat geplaatst zijn gemarkeerd met 'Geplaatst'
- o Bij geen gebruik procedure statussen, kandidaat statussen die erop duiden dat een kandidaat afgewezen zijn gemarkeerd met 'Afgewezen'
- o Procedure statussen die erop duiden dat een kandidaat is afgewezen zijn gemarkeerd met 'Afgewezen'
- o Procedure statussen die erop duiden dat een kandidaat is aangenomen zijn gemarkeerd met 'Aangenomen'.
- 2. Volg de checklist gegeven in hoofdstuk 6, hieronder ook geplaatst:
	- o Instelling 'GDPR Vraag om toestemming in kandidaten vragensets' (instelling SE3004) geactiveerd.
	- o Bepaal of u de standaard bewaartermijn voor toestemming (28 dagen) aan wilt houden of hiervan af wilt wijken.
	- o Instelling 'GDPR Bewaartermijn voor toestemming' (instelling SE2997) aangepast (indien van toepassing).
	- $\circ$  Bepaal of u de standaard bewaartermijn na toestemming (12 maanden) aan wilt houden of hiervan af wilt wijken.
	- o Instelling 'GDPR Bewaartermijn na toestemming' (instelling SE2999) aangepast (indien van toepassing).
	- o Tekstuele wijzigingen in UTS-template 'qGdprAcceptViewH.html' (template 1311) doorgevoerd.
	- o Enkele testsollicitaties uitgevoerd om proces te controleren.
- 3. Pas UTS-templates 1330 en 1331 aan waar nodig
- 4. Activeer instelling SE3013

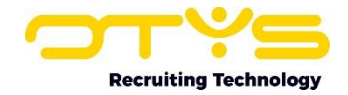

# <span id="page-32-0"></span>11. FAQ

We hebben over de afgelopen weken meerdere vragen ontvangen over onze technologische oplossing. Veel vragen hebben betrekking op de praktijk, wat maakt dat we deze niet in de algemene handleiding opgenomen hebben. Hieronder dus een Frequently Asked Questions lijst, waarin alle vragen gebundeld zijn per categorie.

- o Proces: alle vragen die te maken hebben met de algemene procesinrichting
- o Geautomatiseerd verwijderen: de tooling werkt veelal geautomatiseerd, zo ook op het vlak van kandidaat- en dossierverwijdering.
- o Dossier: Waar kunt u de toestemming van de kandidaat zien?
- o Statussen: De nieuwe GDPR-feature van OTYS is gebaseerd op de verschillende statussen die u kandidaten mee kunt geven. Dit zijn statussen op kandidaatniveau (hoofd/kandidaatstatussen) of op procedureniveau (procedurestatus).
- $\circ$  Handmatig toestemming vragen & verwijderen: ondanks dat we een geautomatiseerde oplossing bieden, zijn er nog situaties te verzinnen waarin handmatig ook goed zou werken.
- o Templates: wanneer kan ik ze aanpassen, en in welke taal worden ze verstuurd?

## <span id="page-32-1"></span>11.1 Proces

#### **Hoe kan ik het GDPR proces inrichten in de (oude) back office?**

De basisinstellingen zijn als volgt in te richten:

- 1. Open de OTYS back office
- 2. Tik in de witte regel onderin OTYS Today 'csm' in gevolgd door enter
- 3. Bij 'Type' aan de rechter bovenkant deselecteer 'User' en selecteer 'Client'
- 4. Bij 'Trefwoord' aan de bovenkant vul 'gdpr' in
- 5. Druk op het zoeken (verrekijker) icoon aan de linker bovenkant

U ziet nu de GDPR-instellingen zoals besproken in hoofdstuk 3, 5 & 6

De instellingen per kandidaat status zijn als volgt in te richten:

- 1. Open de OTYS back office
- 2. Open de Instellingen Module
- 3. In het tabblad 'Matching' dubbelklik rechtsonder op 'Status Kandidaat'
- 4. Klik bovenin op 'Volgorde en namen'
- 5. Dubbelklik op een status
- 6. U ziet nu de opties van een kandidaat status zoals besproken in hoofdstuk 3

De instellingen per procedure status zijn als volgt in te richten:

- 1. Open de OTYS back office
- 2. Open de Instellingen Module
- 3. In het tabblad 'Matching' dubbelklik rechtsonder op de naam van de procedure status lijst
- 4. Dubbelklik op een status
- 5. U ziet nu de opties van een procedure status zoals besproken in hoofdstuk 3 De aanvullende opties (het inzien van de verwijderstatus van een kandidaat, het wijzigen van de verwijderdatum van een kandidaat, het versturen van de handmatige e-mail voor toestemming, het versturen van een e-mail naar de kandidaat met zijn gegevens, het

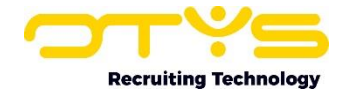

exporteren van het log van de verwijderdata en het kunnen zoeken naar kandidaten op basis van verwijderdata) zijn enkel beschikbaar in OTYS Go!

#### **Als de algemene GDPR-instelling SE2995 geactiveerd is, staan er nog 2 dagen voor om de resterende configuratie af te maken. Kan deze termijn van 2 dagen aangepast worden naar bijvoorbeeld een week?**

Dit is niet mogelijk. We bieden 2 dagen de tijd om instellingen aan te zetten en statussen te koppelen. Voordat de algemene setting (SE2995) aangezet wordt kunt u natuurlijk wel voorwerk doen. Zoals templates aanpassen en bepalen welke kandidaatstatussen en procedurestatussen u wel of niet een toestemmingsmail zou willen sturen.

#### **Hoe werkt het proces voor kandidaten waarvoor een andere bewaartermijn geldt (bijvoorbeeld exmedewerkers)?**

Het geautomatiseerde proces van OTYS geldt enkel voor reguliere kandidaten binnen het recruitmentproces. Kandidaten die niet binnen dit proces vallen (en waar dus een grondslag voor geldt van een andere bewaartermijn) kunt u uitsluiten door hen een hoofdstatus te geven die gemarkeerd is met 'Behouden' is gekenmerkt. U bent dan wel zelf verantwoordelijk voor het binnen de van toepassing zijnde termijnen verwijderen van de betreffende gegevens (bijvoorbeeld door de kandidaat na de betreffende termijn te verwijderen óf door deze op een andere status te zetten zodat deze wel weer in het reguliere proces valt).

#### **Voor mijn gevoel klopt de verwijderdatum die ik bovenin een kandidaat detail zie niet. Kan dat kloppen?**

Omdat de functionaliteit over grote hoeveelheden gegevens plaats vindt die op verschillende plekken aangepast kunnen worden; vindt er een nachtelijke verwerking plaats voor onder andere de verwijderdatum. Indien u het gevoel heeft dat de verwijderdatum niet klopt, controleer deze dan morgen nogmaals. Houd er verder rekening mee dat de hoofdstatus, de gekoppelde vacatures en hun statussen invloed hierop kunnen hebben.

#### **Hoe wordt bepaald of een kandidaat lopende procedures heeft?**

In eerste instantie wordt er gekeken of de kandidaat is gekoppeld aan ten minste één vacature. Als de kandidaat aan geen vacature is gekoppeld, is er géén sprake van lopende procedures. Indien een kandidaat gekoppeld is aan één of meerdere vacatures; dan wordt er per vacature op basis van de statussen gekeken of de vacature een lopende procedure is. De koppeling tussen een kandidaat en een vacature heeft drie procedure statussen (die vaak 'werving', 'selectie' & 'resultaat' heten, maar in uw omgeving anders genoemd kunnen zijn). Indien een koppeling bij één van deze drie statuslijsten een status heeft die gemarkeerd is als 'Afgewezen' of 'Aangenomen'; dan zal de procedure gezien worden als afgeronde procedure. Heeft een kandidaat bij de eerste statuslijst 'Door naar gespreksfase' (niet gemarkeerd als afgewezen/aangenomen), bij de tweede statuslijst '1e gesprek opdrachtgever' (niet gemarkeerd als afgewezen/aangenomen) en bij de derde statuslijst geen status heeft; dan wordt dat dus gezien als lopende procedure. Als bij de koppeling bij de derde statuslijst vervolgens de status 'Afgewezen door opdrachtgever' (gemarkeerd als afgewezen) geselecteerd wordt; dan wordt dit dan gezien als afgeronde procedure. Als een kandidaat gekoppeld is aan drie vacatures; waarvan twee afgerond en één lopend dan heeft deze kandidaat lopende procedures. Als de derde lopende procedure wordt afgerond, dan heeft deze kandidaat geen lopende procedures meer.

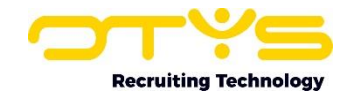

#### **Vanuit welk e-mailadres worden de geautomatiseerde e-mails verstuurd?**

De mail wordt verstuurd vanuit de hoofdgebruiker van de website (de zogeheten 'RegAdmin'). Dit is ook de afzender van bijvoorbeeld de bevestiging van inschrijving die naar een kandidaat gestuurd wordt. Indien gewenst kunnen wij deze hoofdgebruiker aanpassen in een andere (bestaande) gebruiker. Hiervoor kan u het beste contact opnemen met onze supportdesk, door een ticket in te schieten.

#### **Is het mogelijk om de automatische e-mails te versturen zónder het automatisch verwijderen van gegevens te activeren?**

Nee, dit is niet mogelijk. De AVG is erg duidelijk dat er expliciete toestemming gegeven moet worden door de kandidaat om zijn gegevens te behouden. Indien een kandidaat hier geen toestemming voor geeft, moeten de gegevens van deze persoon verwijderd worden. Indien u gebruik maakt van onze geautomatiseerde AVG-functionaliteit zijn er een flink aantal mogelijkheden om te voorkomen dat er ten onrechte gegevens verwijderd worden (kandidaten in procedure worden standaard uitgesloten, u kunt kandidaten met een bepaalde hoofdstatus uitsluiten, u kunt zoeken naar kandidaten die binnenkort verwijderd worden, Key-users kunnen een notificatiemail ontvangen van kandidaten die binnenkort verwijderd worden en u kunt handmatig de verwijderdatum aanpassen). Indien de verwijderdatum echter verstreken is dan zullen de gegevens van de kandidaat (volledig in lijn met de AVG) wel automatisch verwijderd worden.

#### **Hoe werkt de GDPR-functionaliteit samen met de beschikbaarheids-functionaliteit van OTYS?**

Indien u gebruik maakt van de beschikbaarheidsfunctionaliteit in OTYS én de GDPR-functionaliteit; dan zal er sprake zijn van een 'kruisbestuiving'. Indien een kandidaat een GDPR-toestemmingsmail ontvangt en akkoord geeft om zijn gegevens in de database te bewaren, zullen we de kandidaat (na het geven van het akkoord) doorverwijzen naar de beschikbaarheidspagina (zodat de kandidaat zijn beschikbaarheid kan bijwerken). Indien een kandidaat een beschikbaarheidsmail ontvangt en via de link zijn beschikbaarheid aanpast, zullen we de kandidaat vragen om zijn gegevens weer voor een jaar (of de anders ingestelde periode) te bewaren (omdat het 'zonde' zou zijn dat niet te doen en de kandidaat hier twee weken later weer een mail over te moeten sturen). Indien u vindt dat door het gebruik maken van beide functionaliteiten de kandidaat te veel e-mails ontvangt, kunnen we het versturen van de beschikbaarheidsmails eventueel voor u deactiveren (terwijl de rest van de beschikbaarheidsfunctionaliteit intact blijft). U kunt dit aangeven via een support ticket.

#### **Ik kan de widget niet terugvinden met te verwijderen kandidaten om op mijn Go! dashboard te plaatsen. Waar kan ik deze vinden?**

Er is hiervoor geen separaat widget gemaakt. U kunt in uw Kandidaten module een zoekopdracht maken naar kandidaten met een bepaalde verwijderdatum (en eventueel andere zoekcriteria), waarna u dit als filter op kunt slaan. Vervolgens kunt op uw Go! dashboard een kandidaten widget plaatsen waarin u alle kandidaten toont die aan dit filter voldoen. Op deze manier kunt u zelf een specifiek GDPR-kandidatenwidget op uw dashboard configureren.

## <span id="page-34-0"></span>11.2 Geautomatiseerd verwijderen

#### **Wat zijn de gevolgen van verwijderen in OTYS? Is daarna alles weg, en wat zie je bij de vacatures?**

Verwijderen betekent dat de gehele kandidaat verwijderd zal worden (persoonsgegevens) deze zal u dus ook niet terugvinden bij vacatures. Wel behouden we andere gegevens zoals matchcriteria en hoe iemand binnen komt.

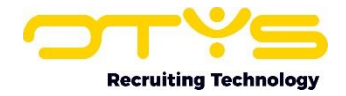

#### **Als kandidaten nog geen toestemming hebben gegeven omdat ze die mogelijkheid nog niet hebben gekregen, maar ik activeer wel de instellingen, worden ze dan automatisch verwijderd na 4 weken?**

Als u de algemene GDPR-setting (SE2995) activeert en geen statussen koppelt zullen alle kandidaten die niet in procedure zijn (of via hun hoofdstatus uitgesloten zijn van het proces) een toestemmingsmail krijgen. Indien er geen toestemming gegeven wordt zullen deze kandidaten (mits bewaartermijn op de standaardtermijn van 28 dagen is laten staan) na 28 dagen verwijderd worden.

#### **Zie je pas een verwijderdatum bij een kandidaat als Algemene GDPR-instelling SE2995 geactiveerd is?**

Ja, dat klopt. Als deze instelling aanstaat zal er op basis van kandidaatstatus en procedurestatus wel of niet een verwijderdatum aan de kandidaat toegevoegd worden. Dit zal u pas de dag na instellen zien.

#### **Wat moet ik doen met mijn huidige database? De configuratietijd van 2 dagen is krap om al deze mensen een GDPR-status te geven. Kan ik dit hiervoor al doen? En zo ja, waar kan ik dat doen?**

Voorafgaand aan het activeren van algemene GDPR-instelling SE2995 raden we aan kandidaatstatussen en procedurestatussen te doorlopen en te bepalen welke kandidaten u

- 1. gelijk wilt verwijderen (zonder te mailen)
- 2. wilt behouden (zonder te mailen)

De overgebleven groep zal wel een mail ontvangen, tenzij deze in procedure is (maar pas nadat u algemene GDPR-instelling SE2995 geactiveerd heeft). Bij procedurestatus kunt u nog aangeven welke procedures u hiervoor wilt uitsluiten zodat u ondanks procedurestatus toch geautomatiseerd kan mailen, bijvoorbeeld als een procedurestatus 'Afgewezen' bestaat.

Na het instellen en koppelen van deze statussen kunt u de algemene GDPR-instelling activeren en zullen de 2 dagen ingaan.

## **Op welke termijn worden kandidaten verwijderd? Hoe lang heb ik tijd om hun dossier aan te passen of hen een toestemmingsmail te sturen?**

Kandidaten worden niet verwijderd als de algemene GDPR-instelling SE2995 niet wordt ingesteld. Als deze wel geactiveerd wordt bieden we onze klanten 2 dagen de tijd om instellingen aan te zetten en statussen te koppelen. Voordat de algemene instelling (SE2995) aangezet wordt kunt u natuurlijk wel voorwerk doen. Zoals templates aanpassen en bepalen welke kandidaatstatussen en procedurestatussen u wel of niet een toestemmingsmail zou willen sturen.

Als alles is ingesteld is het afhankelijk van de bewaartermijnen die ingesteld zijn wanneer een kandidaat wel of niet verwijderd gaat worden.

#### **Startdatum van bewaartermijn - is deze aan te passen? In geval dat de sollicitatieprocedure langer duurt dan 28 dagen, zou het handig zijn om deze te kunnen aanpassen?**

De bewaartermijn wordt pas ingesteld na afloop van de procedure, ongeacht lengte van deze procedure. Indien een kandidaat in procedure is, zal er geen mail gestuurd worden (ongeacht verwijderdatum).

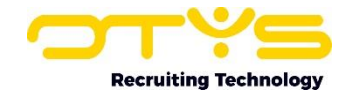

## <span id="page-36-0"></span>11.3 Dossier

#### **Indien je toestemming krijgt van de kandidaat, waar krijg je hier melding van?**

De bewaartermijn zal worden aangepast, tevens kunt u, als u op deze datum klikt een GDPRactiviteiten log kunnen downloaden waarin alles geregistreerd is. Wanneer iemand toestemming heeft gegeven en via welke weg.

#### **Waar komt de expliciete toestemming te staan wanneer iemand akkoord gaat met de mail? Komt deze automatisch in het dossier?**

Toestemming kunt u afleiden van de verwijderdatum die wordt toegekend op basis van kandidaatstatus. Tevens kunt u on het GDPR-activiteiten log zien wat de status is van de kandidaat, heeft hij/zij een e-mail ontvangen en hoe is de kandidaat tot de betreffende verwijderdatum gekomen. Het GDPR-activiteiten log is te benaderen door te klikken op de GDPR-status naast de naam van de kandidaat in het kandidaatdetail.

## <span id="page-36-1"></span>11.4 Statussen

#### **Overruled één van de twee statussen elkaar? hoofdstatus of procedurestatus?**

Hoofdstatus gekoppeld aan GDPR-instelling GE72 (behouden of verwijderen) overruled de zowel de procedurestatus als de wellicht al gegeven verwijderdatum. Stel: een kandidaat heeft status 'niet interessant' die gekoppeld is aan GDPR-status 'verwijderen zonder e-mail' maar is wel in procedure, dan zal deze kandidaat tóch verwijderd worden. Wij weten dat niet al onze klanten procedures netjes afronden, maar hoofdstatussen wel goed gebruiken. Op deze manier kunnen hoofdstatussen dus ook leidend zijn.

#### **Wij hebben heel veel kandidaten in de database die geen koppelstatus of hoofdstatus hebben, hoe ga je daar dan mee om? Hoe vraag je nu toestemming aan hen?**

Kandidaten die geen hoofdstatus hebben en niet gekoppeld zijn aan een vacature, zullen sowieso meegaan in het 'geautomatiseerde' proces. Kandidaten die geen hoofdstatus hebben, wél gekoppeld zijn aan één of meerdere vacatures en bij die koppelingen geen statussen hebben; zullen gezien worden als kandidaten met lopende procedures en zullen dus NIET meegaan in het geautomatiseerde proces. Indien u deze kandidaten toch mee wilt laten gaan in het geautomatiseerde proces, kunt u deze kandidaten het beste in batch een hoofdstatus geven die gekoppeld is aan 'Afgewezen' of 'Aangenomen'. Als de hoofdstatus van de kandidaat gekoppeld is aan 'Afgewezen' of 'Aangenomen', dan wordt er niet meer gekeken naar de statussen van de koppelingen en gaan de kandidaten dus mee in het geautomatiseerde proces.

#### **Alles hangt dus samen met de codering die van in procedure afgehaald wordt, klopt dit. Iedereen zal eigen coderingen gebruiken, moet je die zelf aanmaken en instellen per item?**

Ja dit klopt. De verschillende statussen kunnen door onze klanten op een verschillende manier ingericht worden. Wij hebben ervoor gekozen een oplossing te maken die door elk van onze klanten te gebruiken is. Vereiste daarvoor is dat een klant haar eigen proces koppelt aan de statussen die horen bij de GDPR-oplossing.

## **Begrijp ik goed dat als je de koppelstatussen wel gebruikt dat je dan de reporting stage bij de kandidaatstatus niet mag invullen?**

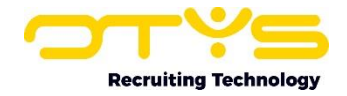

Jazeker, de optie 'reporting stage' bij kandidaatstatussen (GE72) hebben we toegevoegd om de klanten tegemoet te komen die geen gebruik maken van koppel-/procedurestatussen. Indien u hier wel gebruik van maakt hoeft u de 'reporting stage' niet in te vullen.

#### **Hoe wordt bepaald of een kandidaat lopende procedures heeft?**

In eerste instantie wordt er gekeken of de kandidaat is gekoppeld aan ten minste één vacature. Als de kandidaat aan geen vacature is gekoppeld, is er géén sprake van lopende procedures. Indien een kandidaat gekoppeld is aan één of meerdere vacatures; dan wordt er per vacature op basis van de statussen gekeken of de vacature een lopende procedure is. De koppeling tussen een kandidaat en een vacature heeft drie procedure statussen (die vaak 'werving', 'selectie' & 'resultaat' heten, maar in uw omgeving anders genoemd kunnen zijn). Indien een koppeling bij één van deze drie statuslijsten een status heeft die gemarkeerd is als 'Afgewezen' of 'Aangenomen'; dan zal de procedure gezien worden als afgeronde procedure. Heeft een kandidaat bij de eerste statuslijst 'Door naar gespreksfase' (niet gemarkeerd als afgewezen/aangenomen), bij de tweede statuslijst '1e gesprek opdrachtgever' (niet gemarkeerd als afgewezen/aangenomen) en bij de derde statuslijst geen status heeft; dan wordt dat dus gezien als lopende procedure. Als bij de koppeling bij de derde statuslijst vervolgens de status 'Afgewezen door opdrachtgever' (gemarkeerd als afgewezen) geselecteerd wordt; dan wordt dit dan gezien als afgeronde procedure. Als een kandidaat gekoppeld is aan drie vacatures; waarvan twee afgerond en één lopend dan heeft deze kandidaat lopende procedures. Als de derde lopende procedure wordt afgerond, dan heeft deze kandidaat geen lopende procedures meer.

#### **Als je geen gebruikt maakt van de koppelstatussen, dien je de instellingen (rapportage stadium) bij instelling GE72 goed in te stellen?**

Dit klopt!

## **Wat gebeurt er indien een kandidaat aan meerdere vacatures is gekoppeld. Bij de eerste vacature wordt de status: Afgewezen. Deze procedure is dan afgerond, krijgt hij dan een mail? Ook al lopen er dan nog andere procedures (aan andere vacatures gekoppeld)?**

Indien de kandidaat gekoppeld is aan een lopende procedure en deze in setting (GE6, 7, 8) niet de status ´Afgewezen' of ´Aangenomen´ meegekregen heeft, zal de kandidaat niet gemaild worden. De kandidaat mag geen enkele lopende procedure of lopende plaatsing hebben.

#### **Waar is de kandidaat-status te vinden in het kandidaten-dossier?**

Deze is terug te vinden in het kandidatendetail, onder kandidaatinformatie. Het label ´status´ verwijst naar kandidaatstatus.

#### **Wordt een kandidaat zonder koppelstatus verwijderd?**

Dit hoeft niet maar ligt volledig aan hoe u de oplossing configureert. Sowieso zullen de kandidaten zonder koppelstatus eerst gemaild worden om te vragen om toestemming. Verschillende opties op Kandidaatstatus kunnen dit nog voorkomen, zoals het koppelen van kandidaatstatussen aan 'behouden' of 'verwijderen'. Deze statussen zorgen ervoor dat een kandidaat behouden blijft zonder dat er gemaild wordt, of dat deze verwijderd wordt zonder dat er gemaild wordt.

#### **Bij reporting stage 'Aangenomen' worden de gegevens wel verwijderd?**

Indien hoofdstatus van de kandidaat niet gekoppeld is aan 'behouden' (setting GE72, GDPR-mode), zal deze kandidaat die op HIRED staat (instelling GE72, reporting stage) wel een toestemmingsmail

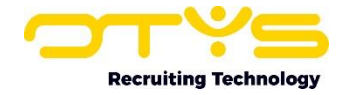

krijgen en wel een verwijderdatum krijgen. De tooling werkt op basis van hoofdstatussen van kandidaten en lopende procedures/plaatsingen. Indien er een groep kandidaten in uw database is die u niet gemaild wilt hebben maar wel wilt behouden en deze kandidaten zijn niet in een lopende procedure, dan dient u de hoofdstatussen de GDPR-status 'behouden' mee te geven.

#### **Wat als de procedure niet netjes wordt afgerond en de persoon niet op afgewezen wordt gezet?**

Dan zal deze kandidaat hoogstwaarschijnlijk niet gemaild worden (Let wel: dit is afhankelijk van de andere instellingen).

#### **Als ik de kandidaten geen herinneringsmail wil sturen als ze geen toestemming hebben gegeven om hun gegevens langer te bewaren kan ik dan gewoonweg instelling SE3005 negeren?**

Nee, dit is niet correct. Het beste kunt u de kandidaat status op 'Direct verwijderen' zetten. In dat geval wordt de kandidaat direct (in het nachtelijke proces) verwijderd.

## <span id="page-38-0"></span>11.5 Handmatig toestemming vragen en verwijderen

#### **Hoe verstuur je de toestemmingse-mail naar de kandidaten die je zelf uploadt?**

Door de algemene GDPR-instelling SE2995 aan te zetten en dan op de verwijderdatum naast de naam van de kandidaat te klikken. Daar is een optie 'toestemmingsmail versturen'. Ook kunt u ervoor kiezen om kandidaten een hoofdstatus mee te geven die niet gekoppeld is aan 'behouden' of 'verwijderen'. Op deze manier zal de kandidaat, als deze niet in een lopende procedure/plaatsing zit, de volgende dag gemaild worden.

#### **Wij willen de mensen zonder e-mailadres verwijderen, hoe kan dit in één keer?**

Indien deze dezelfde hoofdstatus hebben kunnen deze in één keer gekoppeld worden aan GDPRstatus 'verwijderen zonder e-mail). Indien deze kandidaten niet onder één hoofdstatus vallen, dient u deze kandidaten met hoofdstatus niet gekoppeld zijn aan 'behouden' of 'verwijderen zonder e-mail'. De kandidaten die hier niet aan gekoppeld zijn zullen meegenomen worden in het GDPRproces dus wel een verwijderdatum krijgen en alsnog verwijderd worden, alleen op basis van deze verwijderdatum (die afhankelijk is van de ingestelde bewaartermijn vóór toestemming) en niet direct.

## <span id="page-38-1"></span>11.6 Templates

#### **Hoe kan OTYS weten of de e-mail in het Engels of Nederlands moet uitgestuurd worden?**

Dit wordt bepaald op basis van de taal van de kandidaat. Indien er geen taal is gespecificeerd zal de e-mail verzonden worden in de standaardtaal.

#### **Kan je de templates pas personaliseren nadat je GDPR actief hebt gezet?**

Nee hoor, dit kunt u vooraf al doen. Hierdoor kunt u even rustig de tijd nemen om de templates naar wens aan te passen. Het aanpassen van de andere instellingen kan wel pas na activeren van setting SE2995 (activeren van de GDPR-functionaliteit).